# **Concordance®**

## Installation Guide

Concordance, version 10.22

- **• Preliminary Planning**
- **• Installing Concordance**

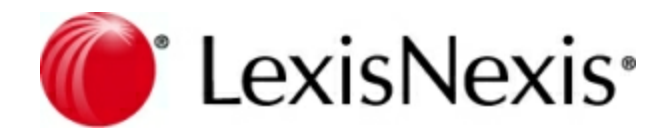

### **Concordance Installation Guide**

No part of this work may be reproduced or transmitted in any form or by any means, electronic or mechanical, including photocopying, recording, or by any information storage or retrieval system, without permission.

While the information contained herein is believed to be accurate, this work is provided "as is," without warranty of any kind. The information contained in this work does not constitute, and is not intended as, legal advice.

LexisNexis and the Knowledge Burst logo are registered trademarks of Reed Elsevier Properties Inc., used under license. Concordance is a registered trademark and FYI is a trademark of LexisNexis, a division of Reed Elsevier Inc. Other products or services may be trademarks or registered trademarks of their respective companies.

© 2018 LexisNexis. All rights reserved.

Concordance®, version 10.22 Concordance® Native Viewer, version 1.11 Concordance® Image, version 5.16 Concordance® FYI™ Server, version 5.14 Concordance® FYI™ Reviewer, version 5.17

Release Date: April 23, 2018

 $6\phantom{1}$ 

## **Table of Contents**

## **Chapter 1 Installing**

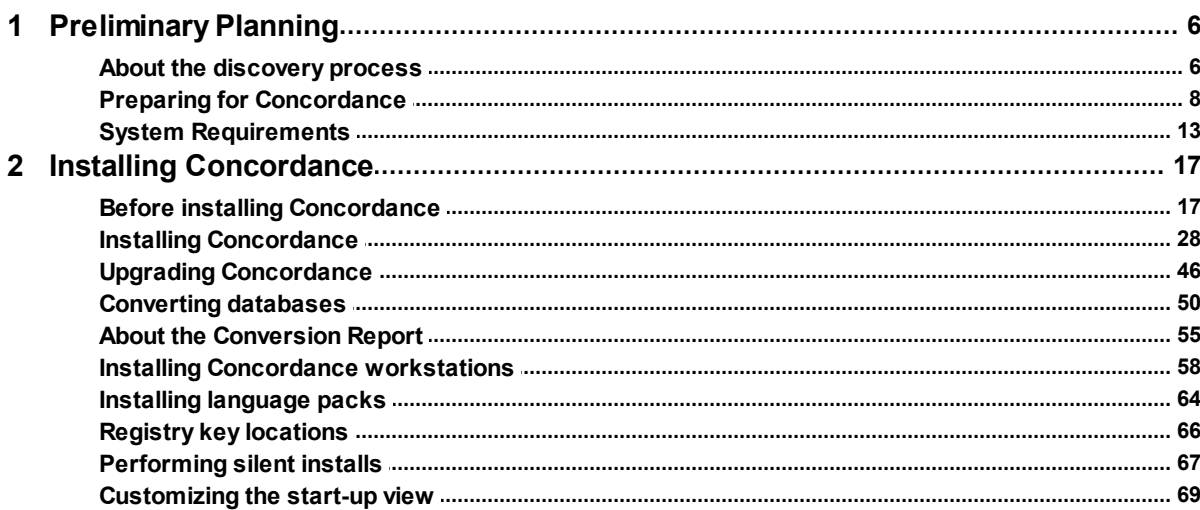

## **Concordance**

Installation Guide

**Installing**

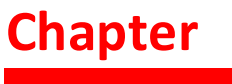

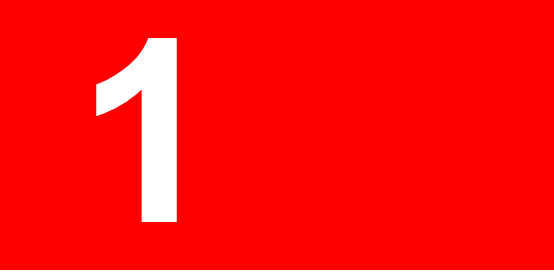

## <span id="page-5-1"></span><span id="page-5-0"></span>**Installing**

### *Preliminary Planning*

#### **About the discovery process**

Discovery has been around for a long time. In the past, it involved primarily paper documents that had to be searched through manually for privileged information or evidence. Today, discovery largely involves *electronically stored information* (ESI), which is simply data that exists in electronic format, stored in computers primarily as documents and e-mail. The question of how to search and review ESI for evidence comes down to two options: print it out and review it manually (slow and tedious) or put it into a database and review it on a computer (fast and effective). That's where Concordance comes in—it's a database designed specifically for reviewing documents electronically, a process made faster and easier by its robust search and review features.

Electronic discovery (e-discovery) starts with data being identified and collected. When all known discoverable data is collected, it needs to be *processed* by a tool such as LAW PreDiscovery®, which puts all the data into a format that can be loaded into a Concordance database. In this step, documents get scanned, electronic files get converted and/or extracted, and the process of data filtering is completed (which can reduce thousands of documents down to a few hundred). A data administrator can then load all this processed electronic data into Concordance, Concordance Native Viewer, and Concordance Image where it gets reviewed and analyzed and, finally, produced for opposing counsel and/or the defense team.

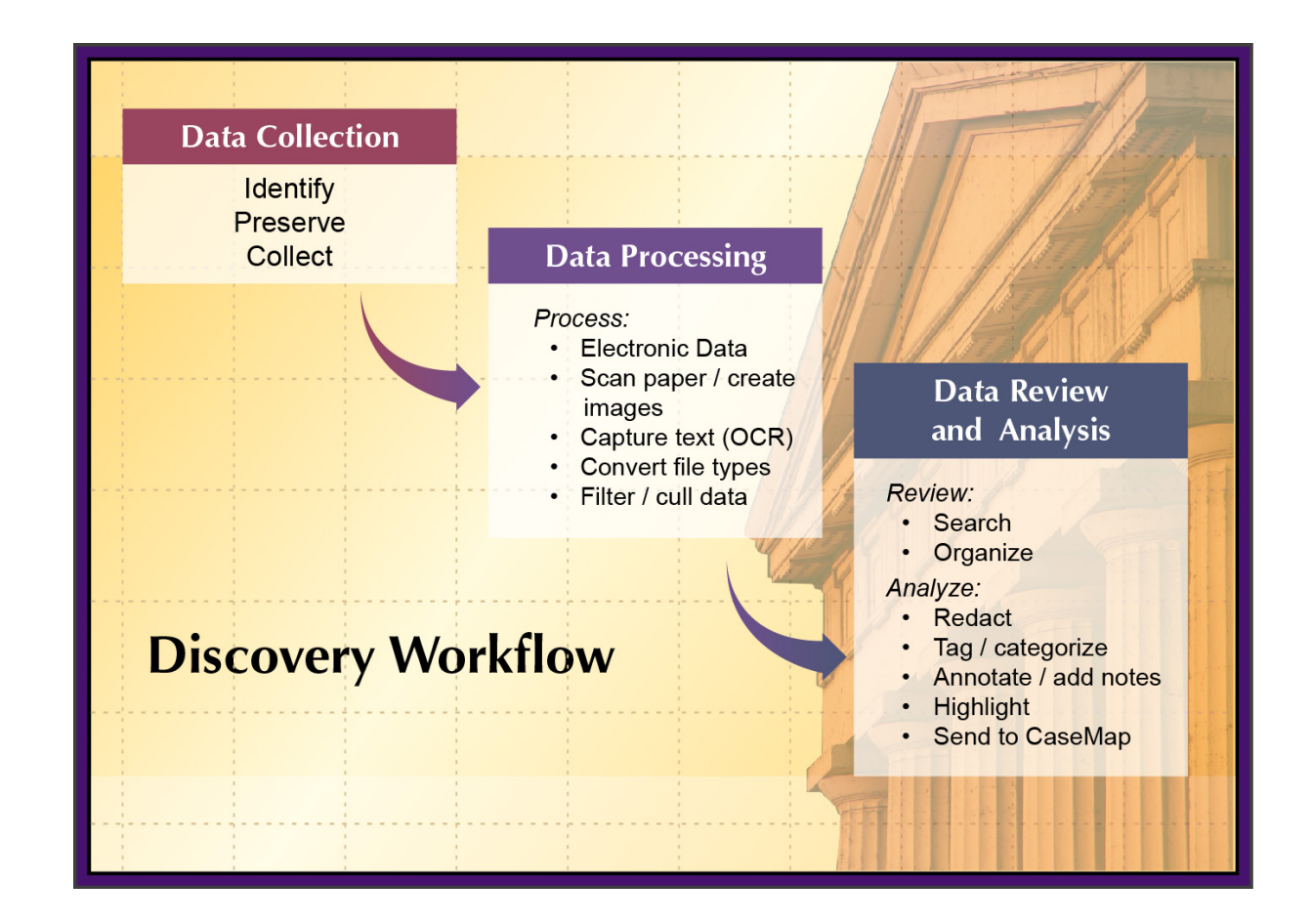

#### **Discoverable Data**

Discoverable data is data that has been identified, preserved, and collected for a case that becomes (after many hours of review and analysis) the facts and issues that you either have to turn over to opposing counsel or use as evidence to defend your client. There are four types of discoverable data that Concordance, Concordance Native Viewer, and Concordance Image work with:

- Paper documents
- Electronic documents
- E-mail
- Transcripts and depositions

#### **Electronic Documents**

Concordance loads most electronic documents with ease, whether converted to tagged image file format (TIFF) or in their native form (created by popular software programs such as Microsoft Word, Adobe® Acrobat®, etc.). Documents loaded into Concordance in their native form can be opened in Concordance Native Viewer or in the corresponding application they were created in. Whereas, Concordance Image can only open .tif files. All electronic documents contain metadata that is captured by the native application. However, additional metadata can still be added manually, if necessary.

Native review can be done, provided you have the right software; however, using Concordance Native Viewer or Concordance Image has the following benefits:

- Consistent and reliable mark-up features for document review (redaction, highlights, etc.)
- Type comments/notes onto documents without defacing the original
- Fast loading of document images
- View any document or image, regardless of whether or not you have the native application

#### **E-mail**

Concordance makes it easy to import Microsoft® Outlook® e-mail messages (those with .pst file extensions). Other types of e-mail, such as those from Lotus Notes, must be converted before being loaded into Concordance, using a product such as LAW PreDiscovery (or using a vendor).

#### **Transcripts and Depositions**

If a transcript or deposition is in electronic form, and is formatted correctly, it can be loaded quickly and easily into Concordance, where you can review, tag, and add notes.

#### **Paper Documents**

Even in this electronic age, people still use paper to write notes, capture diagrams, and so

on. Additionally, letters, spreadsheets, reports and other documents created with computer programs are often printed out and the original electronic document lost or destroyed. In order for paper documents to be usable in Concordance, they must be scanned, to capture both text and an image (picture) of the document, and coded, to capture additional information such as author, document type, date created, and so on. This can be done using a scanning and optical character recognition (OCR) tool such as LAW PreDiscovery.

#### **Scanning**

Paper is typically scanned into tagged image file format (.tif). For each TIFF, you'll have a corresponding file in the database, with matching serial numbers. A TIFF can be a single page or multiple pages, just as a single document can be one or several pages in length. So, not only are you be able to view the document as a TIFF in Concordance Native Viewer or Concordance Image, you'll be able to read the text of the document in Concordance.

#### **Coding / Metadata**

Electronic documents contain additional information about them, referred to as metadata, which is data that is captured automatically by the software program, such as date created, author, and so on. This data is highly searchable and of great value to you during document review. However, because paper documents are scanned and lack this automatic coding, they must be coded manually (although there are now software tools, such as ALCoder, that can help speed up this process).

#### <span id="page-7-0"></span>**Preparing for Concordance**

Preliminary planning for implementing any software application is important for achieving the best setup results, the first time. We recommend that you take some time to review this section to plan how your organization will be using Concordance so your administrative tasks are minimized for initial setup and your long-term maintenance of the application is streamlined into routine updates and adjustments, rather than reworking any database design and system security later.

#### **Discovery Document Conversion**

If you are unfamiliar with the e-discovery process, we recommend that you take some time to research this growing and rapidly changing industry and learn how it impacts your system network and strategy by understanding how critical it is that data load files are handled carefully during the import process. Because you are dealing with confidential materials, file corruption of your database records is a sensitive matter and legal implications regarding spoliation are strict and can carry hefty fines. Once data is altered, your ability to attain another copy of case records in some instances is minimal – especially if it's opposing counsel's case records – and can affect the lawsuit for the organizations involved.

For more information about the e-discovery process, see About the [discovery](#page-5-0) process.

#### **System Requirements**

Concordance's system requirements for hardware and software are minimal and network setup is flexible. The primary focus in ensuring that Concordance runs properly for you and your organization is all about processing speed = RAM on your network and individual workstations.

Please review the current system requirements for setup and suggested processor and RAM. Keep informed of Concordance release updates and how they impact your system by checking our Concordance Technical Support web site at http://lexisnexis.com/concordance, which is accessible from the Workspace tab in Concordance.

For more information about Concordance system requirements, see System [Requirements.](#page-12-0)

#### **Database Design**

Engineered for capacity and speed, Concordance provides stability with its enormous database capacity and robust security features. Designed with a flat-file architecture and a proprietary back-end, Concordance can distribute and store data and processing over localarea networks. With Concordance's separate load and index processes, you can import a variety of load files and their native file attachments, accessing them both in Concordance and Concordance Native Viewer.

Proper review of your organization's records for a given case helps determine how you build and design your database structure. Concordance has some requirements for importing certain types of records, especially emails and transcripts. Additionally, reviewing your case load files provides you with a high level road map for how you want to move forward in planning your database design.

#### *Database design considerations are based on:*

- Possible database size breaking record groupings into Database 1, Database 2, Database 3
- Document Type email, native files, and transcripts
- Confidential/Privileged Status
- Content Predetermined Subject Groupings
- Rolling Production Environments adding content to primary databases by creating secondary databases and concatenating them
- Other

For more information about Concordance databases and importing files, see About Concordance databases and About importing files.

#### **Security Setup**

Security levels are predominantly affected by the size of your organization and the user roles that constitute your review team. If your organization is large and has several geographical locations, system security for multiple ongoing cases is going to take time and forethought in planning. If you belong to a small organization, your system security may be minimal for internal staff because users are more likely to perform many roles using Concordance software.

Please consider implementing security in your organization to ensure that records are preserved in accordance with e-discovery regulations and database documents are secured from inadvertent alteration or deletion by applying recommended user permissions for field and menu items.

For more information about Concordance security and other settings, see About Concordance security and About view preferences.

#### **Implementation Checklist**

We understand that each organization has its own organization guidelines and processes for supporting their review teams during case review. We also understand that transferring to and implementing new technology may affect current procedures and that you may need to adapt new ones given the demands of a rapidly changing e-discovery industry. Please reference the Preliminary Planning Checklist to guide you in preparation for implementing and maintaining Concordance at your workplace.

#### **Preliminary Planning Checklist:**

#### **Checklist: Preliminary Planning**

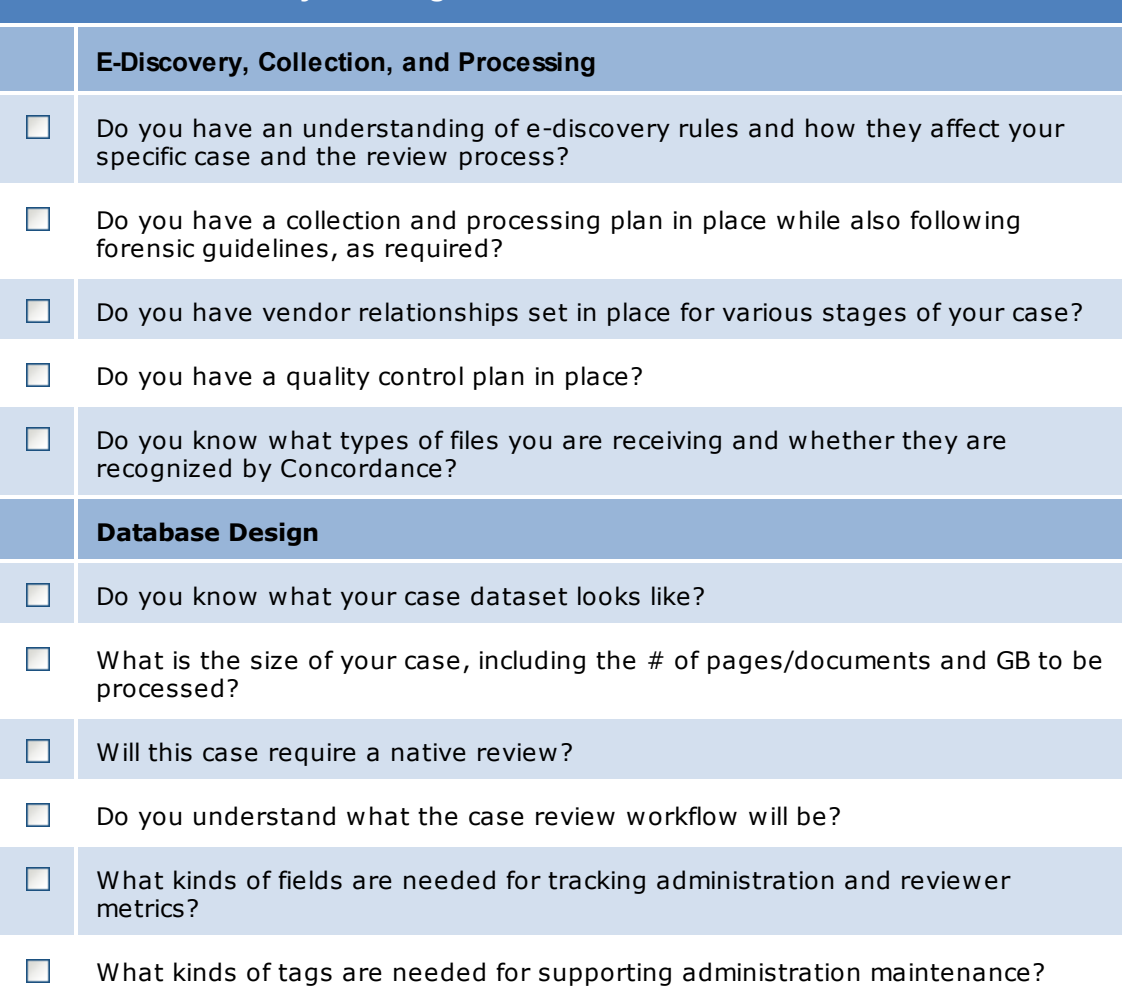

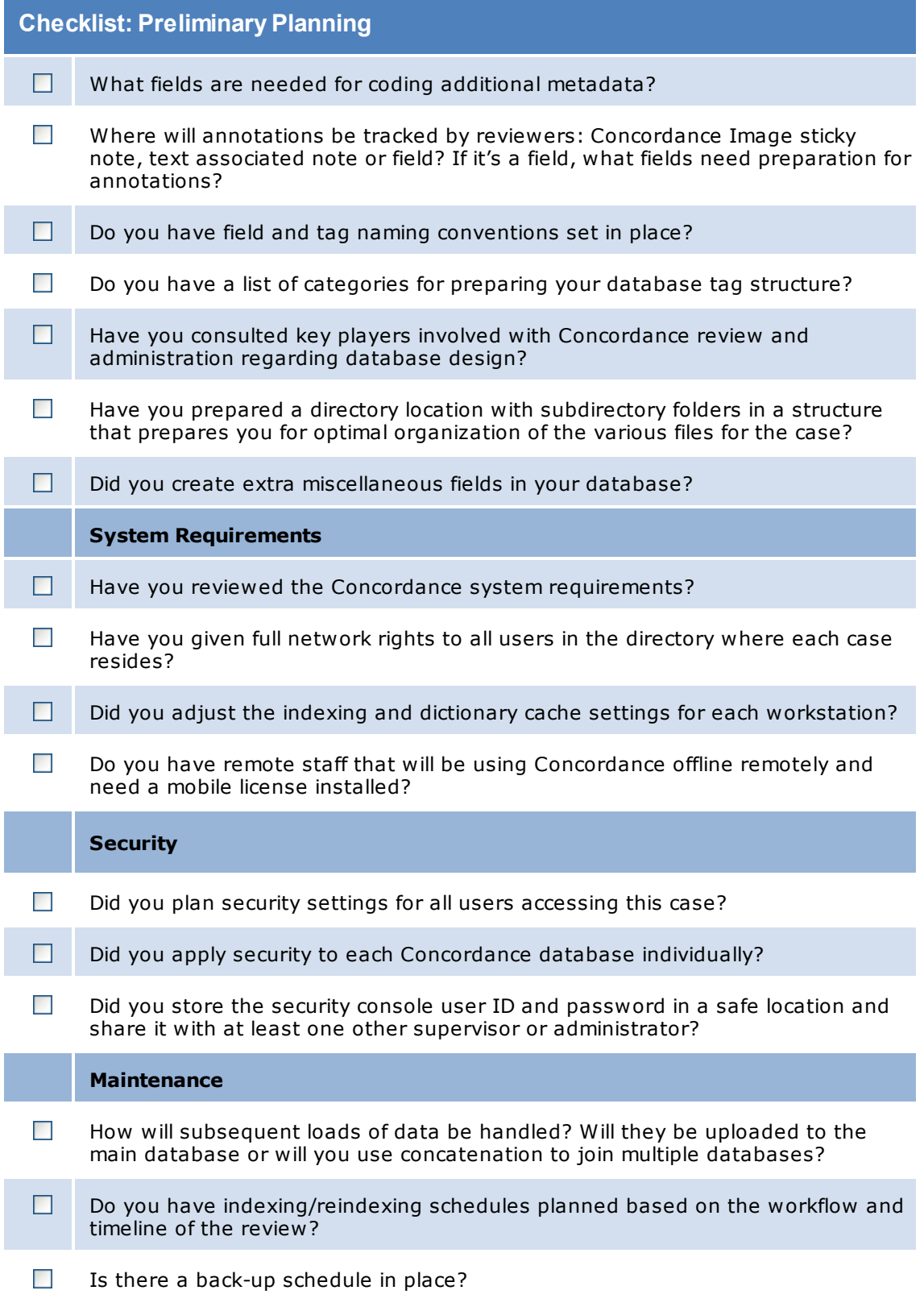

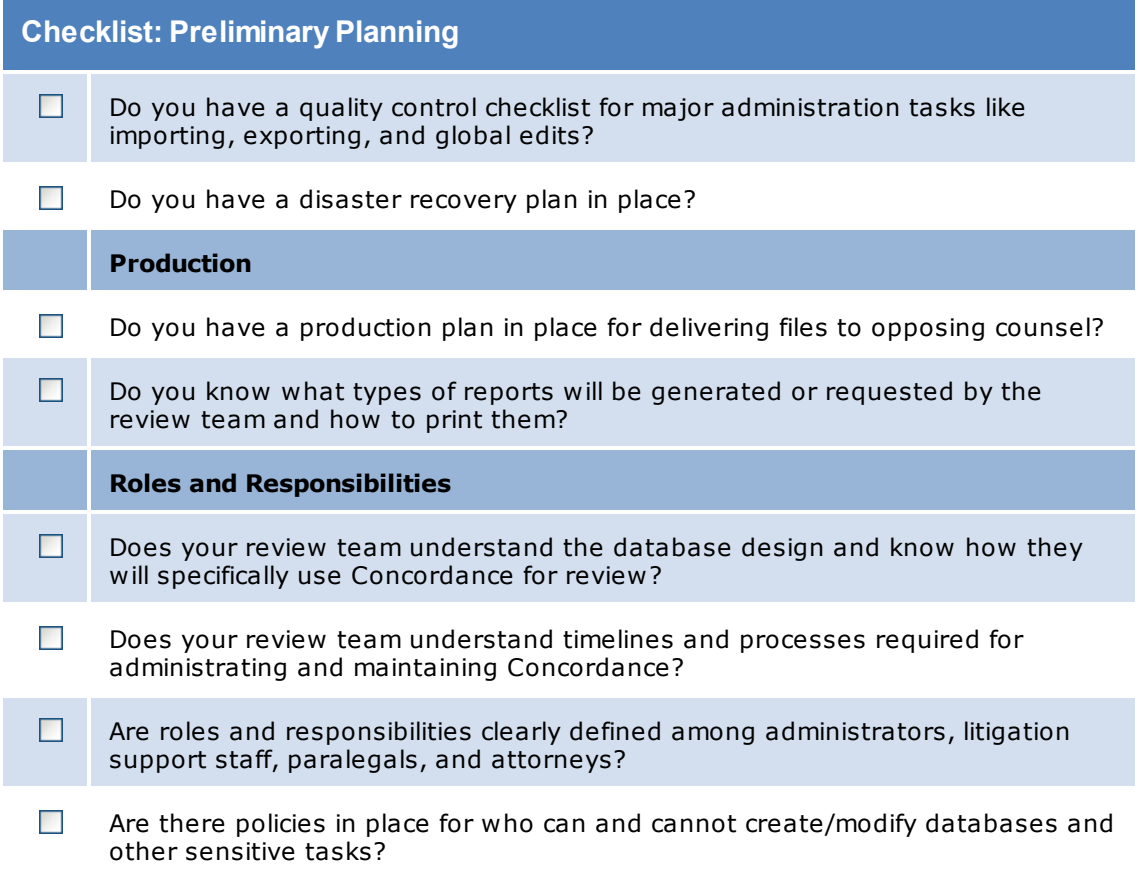

#### **Ongoing Maintenance**

As an administrator you are busy managing multiple cases and the various software programs and databases in various network locations. We recommend you to take some additional time to plan a maintenance schedule for Concordance depending on the complexity of product licensing versions and how database structure is designed and geographically dispersed.

#### *Typical database management for Concordance includes:*

- Directory and subdirectory folder design to store multiple databases for multiple case reviews within your organization
- Back-up schedules for each case/multiple databases/concatenated databases
- Full index updates on databases performed during off hours (weekends or holidays) or offline if multiple databases can be updated while staff continues work in other databases
- Reindex updates when records are added or modified
- Subsequent data and image loads
- Deleting and packing databases and dictionary files after data entry/editing and indexing
- De-duplication
- Replicating and synchronizing databases
- Modifying or adding database fields, which then requires a full index
- Tracking metrics
- Running productions

Related Topics

About backing up databases About archiving databases About managing databases About managing imagebases

#### <span id="page-12-0"></span>**System Requirements**

### **Concordance System Requirements**

Concordance's system requirements for hardware and software are minimal and network setup is flexible. The primary focus in ensuring that Concordance runs properly for you and your organization is all about processing speed = RAM on your network and individual workstations.

Please review the current system requirements for setup and suggested processor and RAM. Keep informed of Concordance release updates and how they impact your system by checking our Concordance Technical Support web site at [http://lexisnexis.com/concordance,](http://lexisnexis.com/concordance) which is accessible from the Workspace tab in Concordance.

#### **System Requirements: Concordance**

The minimum system requirements for Concordance are:

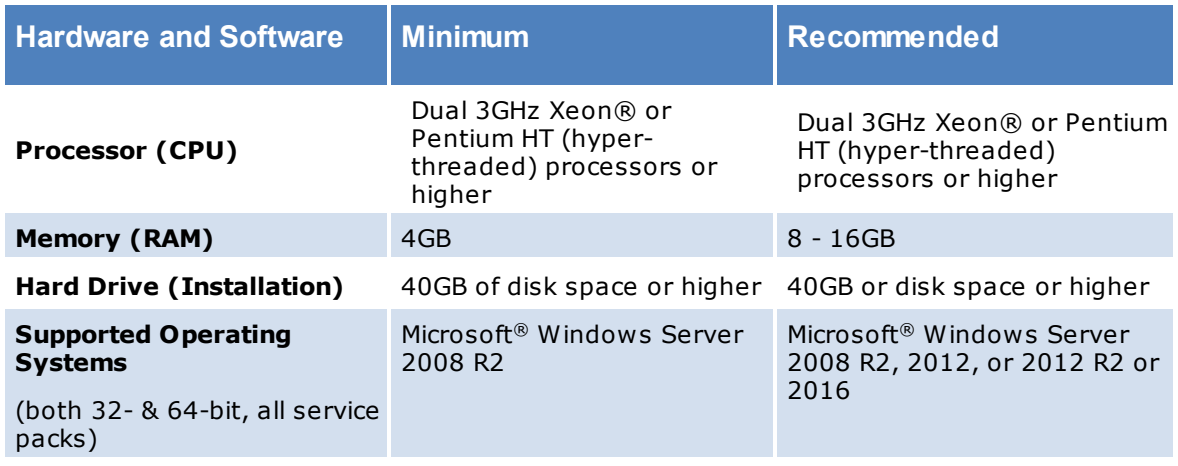

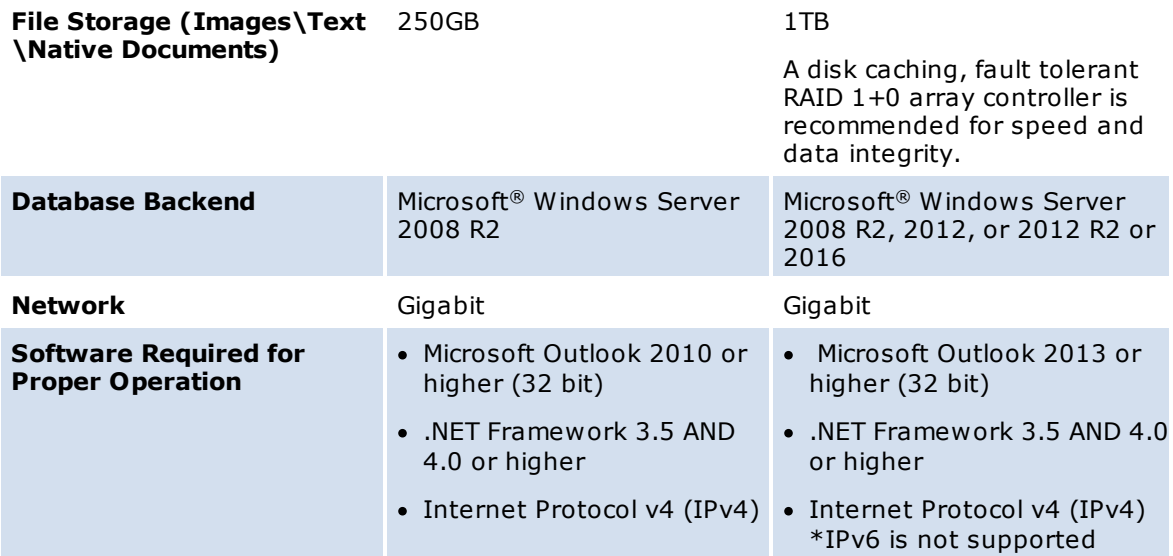

In addition to the above, the following specifications are required:

- Appropriate language packs installed
- Computer should also meet the suggested requirements for the operating system being used
- Users must have full network permissions to write to database directory folders/files
- Before installing Concordance on Windows Server 2008 R2 64-bit, make sure that the server is up-to-date with the current Microsoft patches and the Microsoft .NET Framework 4.0 is installed.
- Concordance and FYI Server do not currently support the use of IPV6 for connecting to databases on the FYI Server, only IPV4 is supported. Note that by default, Windows 10 (and later) and Microsoft Server 2012 (and later) automatically enable IPV6. If you need to disable IPV6, please refer to the the [https://support.microsoft.com/en-us/](https://support.microsoft.com/en-us/kb/929852) [kb/929852](https://support.microsoft.com/en-us/kb/929852) article on the Microsoft web site.

#### **Network Setup**

Concordance offers you administrative flexibility when installing the application, database, and imagebase files. You have the option to place each on different servers, and even different site locations. Concordance is still able to locate the files it needs to operate and access database files.

#### *A typical network installation includes:*

- Installing multi-seat licensing on LAN
- Installing Concordance on applications and network servers
- Installing the Workstation .exe on all workstations
- Storing database files anywhere on LAN
- Storing databases and images anywhere on LAN
- Providing all users with full permission to database directory

Allowing all users the ability to create/edit/delete, like Microsoft Word

Databases should be stored on a good network configuration with ample memory and processing capabilities that allows write capacity. Images should be stored on a good network configuration, but are large files that only need read access; don't clog your best server with image files unless they need to be linked. Ten to 100 MBPS may not be enough for clients with large datasets.

The network version of Concordance must be installed on a network server drive. The program will allow multiple users to concurrently access a database. The query sessions are maintained in separate, temporary files, located in the user's default directory or in the directory identified by the TEMP environment variable. Each session is private and will not affect any of the others.

#### **User Configuration Settings**

Network user configuration information is stored in two places. Specific user preferences, such as highlighting color and the default search operator, are saved in the workstation's system registry. For information on the registry key locations, see Registry key [locations](#page-65-0). Specific database settings are stored in the database.ini file. Shared table layouts are stored in the database's home directory.

In order to perform most of the database tasks, such as indexing, creating tags and notes, importing data, modifying the database, and creating new databases, the user must have *Modify* folder permissions to the folder where the database's .ini file is located. For more information, please contact your Network Administrator or the Windows Help and Support Center.

Network printing is handled by Microsoft Windows. Concordance will print to any printer you have defined through Windows.

Concordance has menu-option and database security. For additional information, see About Concordance security and About indexing databases.

#### **Microsoft Windows Vista® Recommendations**

When installing Concordance version 10.*x* on a server with client workstations attached, using Microsoft Windows Vista as the operating system on the server is not recommended. However, using Microsoft Windows Vista as the operating system on workstations that point back to a server installation of Concordance version 10.*x* is supported.

It is also recommended not to create databases under the Windows Program Files folder, since this is a *protected* location in Windows Vista. Similarly, when using Windows Vista it is recommended to copy the sample databases (i.e., Cowco and Calfco) to a different location when used by more than one user. If left under the Program Files folder, database changes made by one user will not be visible to other users.

Concordance version 10.*x* does function properly with Windows Vista UAC (User Account Control) enabled.

You still need to create a shortcut .EXE file on each workstation.

Databases that have linked files need to be stored in the same location on a server.

#### **Cache Preferences**

The system requirements for Concordance are minimal and you can reference a current version listing in the Help system.

All processing occurs on the individual workstation. The processor and local RAM installed have the greatest impact on searching, sorting, and indexing speeds. Your network, internet connection speeds, and hard disk space will have some impact on the speed as well.

The cache preferences settings allow you to designate a specific amount of local RAM to indexing and searching. These settings are stored in Window's registry settings.

We recommend modifying this number as it greatly improves your indexing speed. The more RAM you have installed, the more you can designate to this indexing cache so Concordance can process and perform indexing/reindexing faster. You will want to adjust this preference setting on all indexing workstations.

#### *Consider adjusting RAM to the following:*

• Increase total RAM

Please note that the Microsoft Windows XP Service Pack 2 generally uses 160 MB RAM, and Windows XP has a maximum RAM of 2 GB per process

Dictionary cache

Memory used for dictionary functions like searching and sorting, creating the dictionary .DCT file stored in the database registry defaults to 32 MB. We recommend setting it to 4 MB.

• Index Cache formula

Total RAM – Operating System RAM – Dictionary Cache = Indexing Cache

Adjust your cache settings when you are installing Concordance on each individual workstation that is used for indexing and reindexing. Make these changes before creating your databases or importing your load files.

#### **Indexing Speed Recommendations**

We recommend giving Concordance as much memory as possible. Concordance allocates memory to internal disk buffering during indexing. Any program that decreases the amount of available memory, or performs background processing, could severely impact indexing performance. The larger the database: the greater the impact.

You can control the amount of cache, but be careful when allocating memory to the cache. Windows has virtual memory that is stored on the hard drive when it is not being used. If Concordance allocates a cache that forces too much swapping to disk, indexing will actually run slower.

#### *Indexing speed can be greatly improved by the following:*

- Using a disk-caching hard disk controller
- Adding a faster hard disk
- Using a faster computer
- Indexing on a Windows NTFS formatted hard drive.

The highest performance is obtained by combining some or all of these options. There are many recommendations on this subject. All but one has the effect of lowering the workstation's disk activity. We also recommend indexing individual databases on separate machines.

#### *Lower workstation disk activity by:*

- Adding more cache RAM to your workstation and allocating this RAM to the Indexing cache.
- You should leave 128MB unallocated and available for the Microsoft Windows 2000/XP Professional/Windows 2003 Server operating system.
- Get a faster processor for the workstation
- Get a caching disk controller on the workstation
- Use a level 1+0 RAID array with your disk caching controller

Implementing these suggestions will result in a significant boost in indexing performance. Index cache and processor speed have the greatest impact.

### <span id="page-16-0"></span>*Installing Concordance*

#### **Before installing Concordance**

Concordance Server is the version of Concordance that is typically installed on your shared server. To install Concordance Server, you must run the *Concordance<version#>\_Install.exe* file from the server.

 $\triangle$  Make sure that you regularly back up your server data and strongly caution users to regularly back up their data on the workstations. Do not install Concordance Server or Concordance Workstation unless server data and workstation data has been backed up.

Do not perform live backups if you are using backup software that locks files, even briefly. This has been known to cause read/write functions to the database files to fail, and can cause file synchronization or corruption issues. Check with your IT group and/or backup solution provider to verify that no file locking occurs before scheduling any backups on Concordance, Concordance Native Viewer, Concordance Image, and FYI files that are in use.

Be aware that anti-virus, firewall, and backup software can often interfere with network traffic and the locking of files, and in effect, could cause Concordance, Concordance Native Viewer, Concordance Image, and FYI Server software to crash.

 $\mathbb I$  If you are installing the latest version of Concordance and have Concordance 10.7 or earlier installed, you must uninstall the older version before proceeding with the installation to ensure that the application files are accessible to Concordance. You do not need to uninstall versions 8.x or 9.x of Concordance.

The default install directory for the Concordance application data files is *C:\Documents and Settings\All Users\Application Data\LexisNexis\Concordance [version #] (Windows XP) or C: \ProgramData\LexisNexis\Concordance [version #] (Windows 7).*

When you uninstall a previous version of Concordance, the CPL and Databases folders associated with the previous version are not removed. If you want to remove these folders, make sure that you back up the folders and then manually delete them.

Before installing Concordance, be sure to review the following information about Concordance licensing, system requirements, installation changes, and database compatibilities.

#### **Licensing**

Concordance provides licensing options to fit your needs. For detailed information, please contact Concordance Sales at 1-800-453-6862 or e-mail [LitigationSalesGroup@ReedElsevier.com](mailto:LitigationSalesGroup@ReedElsevier.com).

**Installation Changes for Version 10.x:**

#### *With Concordance version 10.x, there are some installation changes:*

- Concordance version 10.x installs to a new default folder, *…\LexisNexis\Concordance 10*.
- Concordance version 10.08 installs application data to a new default folder and creates a shortcut on your desktop: *C:\Documents and Settings\All Users\Application Data\LexisNexis \Concordance 10 (Windows XP) or C:\ProgramData\LexisNexis\Concordance 10 (Windows 7).*
- Concordance has a new entry, Concordance 10, in the Add or Remove Programs dialog box
- Concordance has new locations for the registry keys.

For more information about the registry key locations, see Registry key [locations.](#page-65-0)

These changes allow Concordance version 8.*x*, Concordance 2007, and Concordance version 10.*x* to coexist on the same computer.

#### **Database Compatibility**

Due to the major database structure changes required by the Unicode Standard, all databases need to be converted to version 10 or later. Earlier database versions cannot be opened in Concordance version 10. Only database versions 7.*x*, 8.*x*, or 9.*x* can be converted to version 10.*x*.

Since there is no backwards compatibility to older database versions in Concordance version 10.*x*, opening a database version 7.*x*, 8.*x*, or 9.*x* prompts the user to convert the database to version 10.*x*. If the user chooses not to convert to version 10, the database will not open in Concordance version 10.*x*.

For more information about converting databases, see [Converting](#page-49-0) databases.

Concordance version 10.*x* databases and Concordance Image version 5.*x* imagebases are not compatible with Concordance FYI Server version 3.53 or earlier and FYI

Reviewer version 3.55 or earlier. Concordance 10.*x* databases and Concordance Image 5.*x* imagebases are compatible with FYI Server and FYI Reviewer versions 4.*x* or later.

#### **DDE Commands and Concordance**

DDE stands for Dynamic Data Exchange. It allows two applications to communicate through programmed commands in the Windows environment. It is not a simple interface and it should only be used by experienced programmers.

The examples given here are provided for the C programming language. There are four types of DDE commands that Concordance will recognize. The first command establishes the link between your program and Concordance. This is referred to as opening a DDE conversation.

#### $\Box$ **Establishing a DDE conversation**

All DDE conversations are established by connecting to the DDE server, Concordance. Establishing the conversation requires your program to provide two parameters: the service and the topic. The service is the name of the DDE server, in this case *Concordance*. The topic is defined by the service and it varies from server to server. Concordance supports database names as topics. The database topic should use the full file path in either standard or UNC format. Concordance opens the database specified as the topic for use in the DDE conversation. Use an asterisk, \*, as the topic to open the conversation using any database currently open and in use by an end-user. You can close that database later and open another using the DDE Execute commands.

**Example**

The following example is written in C. It opens a DDE conversation with a Concordance server. The OpenConcordanceDDE() function receives two parameters: the instance identifier and the database name. The instance identifier, idInst, is a value returned by DdeInitialize() when your program performed the required DDE initialization. The pszDatabase parameter is a pointer to a zero terminated string containing the name of a database to open, or NULL to open the DDE conversation based on the currently open database, i.e., using \* as the topic.

HCONV OpenConcordanceDDE( DWORD idInst, char \*pszDatabase)

{

HSZ hszService, // Name of service to connect.

hszTopic; // Topic of conversation.

HCONV hConv; // Handle to DDE conversation.

// Set the handle to a NULL value.

hConv = NULL;

// Use the database name if provided, otherwise

// use \* if no database is specified, this will

// open the DDE conversation using the current

// database being viewed by the end-user.

if (pszDatabase == NULL)

pszDatabase = "\*";

// Create the service's string handle.

hszService = DdeCreateStringHandle(idInst,

"Concordance",

CP\_WINANSI);

// Create the topic's string handle.

hszTopic = DdeCreateStringHandle(idInst,

pszDatabase,

CP\_WINANSI);

// Connect to the service, Concordance.

hConv = DdeConnect( idInst,

hszService,

hszTopic,

(PCONVCONTEXT)NULL);

// Free the DDE string handles.

DdeFreeStringHandle(idInst, hszService);

DdeFreeStringHandle(idInst, hszTopic);

// Return the handle to this DDE conversation.

// The handle is required for all further

// communication with the Concordance DDE server.

return(hConv);

}

Once a DDE conversation has been established, all further communication between your program and Concordance takes place through the Microsoft Windows' DdeClientTransaction() function. The DdeClientTransaction() function has eight parameters:

DdeClientTransaction( void \*lpvData,

DWORD cbData, HCONV hConv, HSZ hszItem, UINT uFmt, UINT uType,

UINT uTimeout,

DWORD \*lpuResult);

Any parameters used in communicating with Concordance are referenced by name. For more information, see the DDE [Execute](#page-20-0), DDE [Request,](#page-25-0) and DDE [Poke](#page-26-0) commands sections. The function and associated data types are fully documented in Microsoft's C Programming Language Reference.

The other commands tell Concordance to do something, or they send or receive data. These commands are called:

#### <span id="page-20-0"></span>**DDE Execute commands**

Execute commands request Concordance to perform actions. These include moving between records, performing a search, appending and deleting records, and opening and closing databases. These commands return success codes, but they do not return data.

#### **Commands with Parameters**

Several commands contain two parts: the command and the command parameter. For instance, opening a database also requires the name of the database you want to open. The command is sent as the single string *open drive:path\filename.dcb*.

#### **DdeClientTransaction() Parameters**

Execute commands use two DdeClientTransaction() parameters, lpvData and cbData. lpvData is a pointer to the command string. This may simply be the command string in quotes. cbData is the number of bytes in the command string, lpvData, including the terminating zero. For instance, strlen(lpvData) + 1.

#### **Returns**

The XTYP\_EXECUTE commands return DDE\_FACK, DDE\_FBUSY, or DDE\_FNOTPROCESSED. DDE\_FACK and DDE\_FBUSY are returned to indicate success or TRUE and failure or FALSE. For instance, the *lock* command returns DDE\_FACK if the record was successfully locked and DDE\_FBUSY if it could not be locked, i.e., someone else already has it locked.

DDE\_FNOTPROCESSED is only returned if the command is not recognized, usually due to a misspelling, or if the database is not open. The return codes are defined in the Windows ddeml.h include file, provided with your compiler.

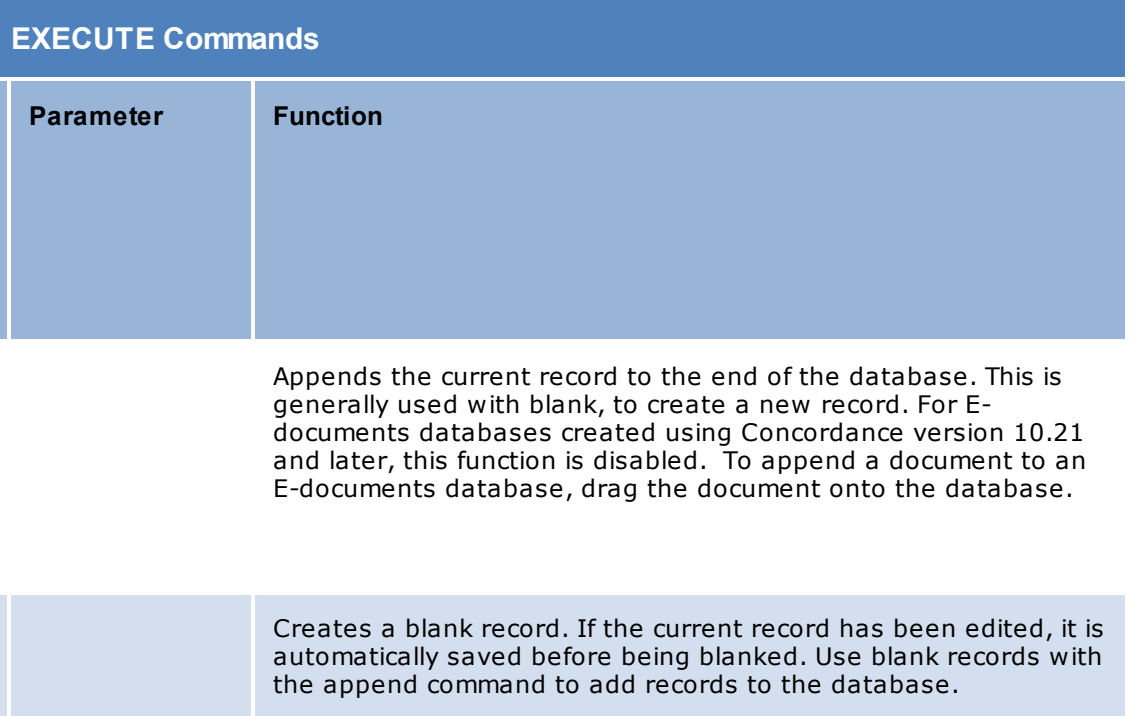

Brings up the Browse screen.

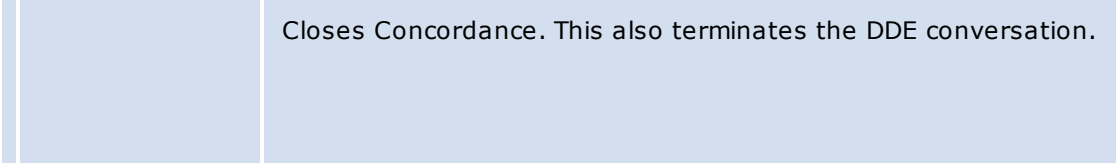

Closes the current database.

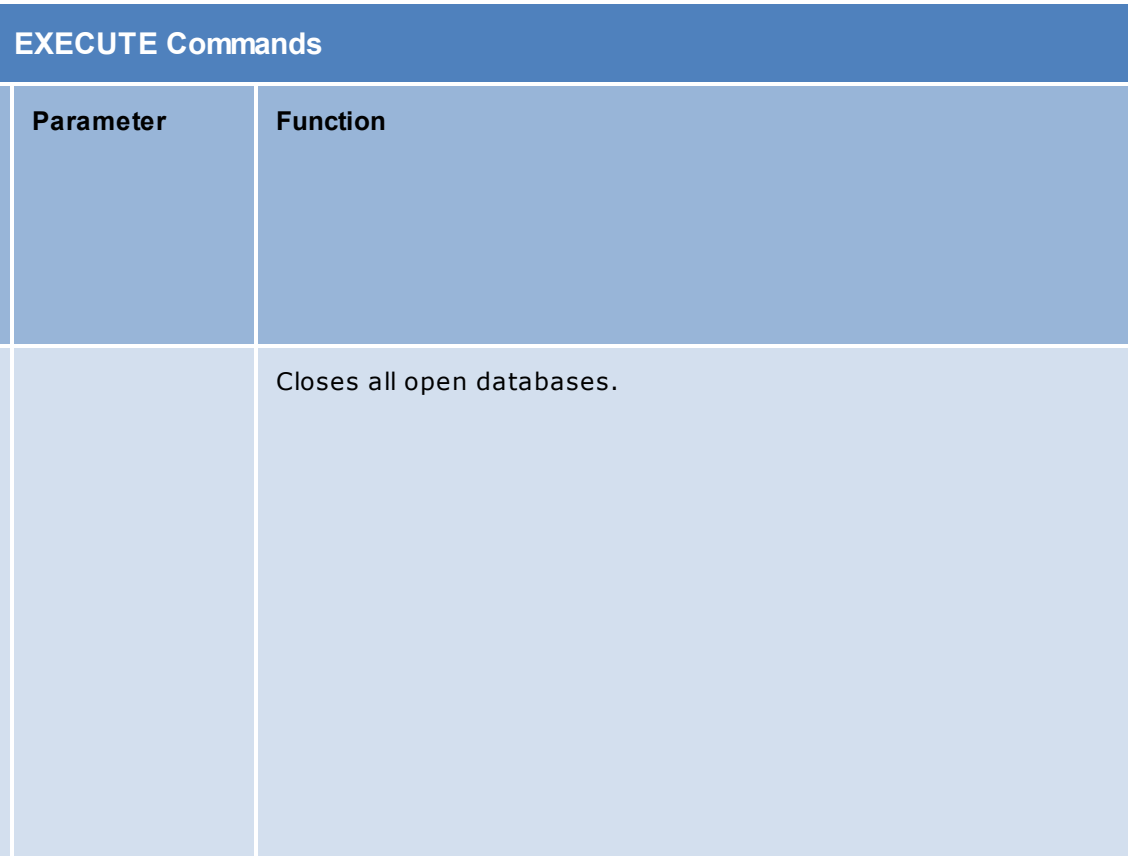

Retrieves the first record in the query.

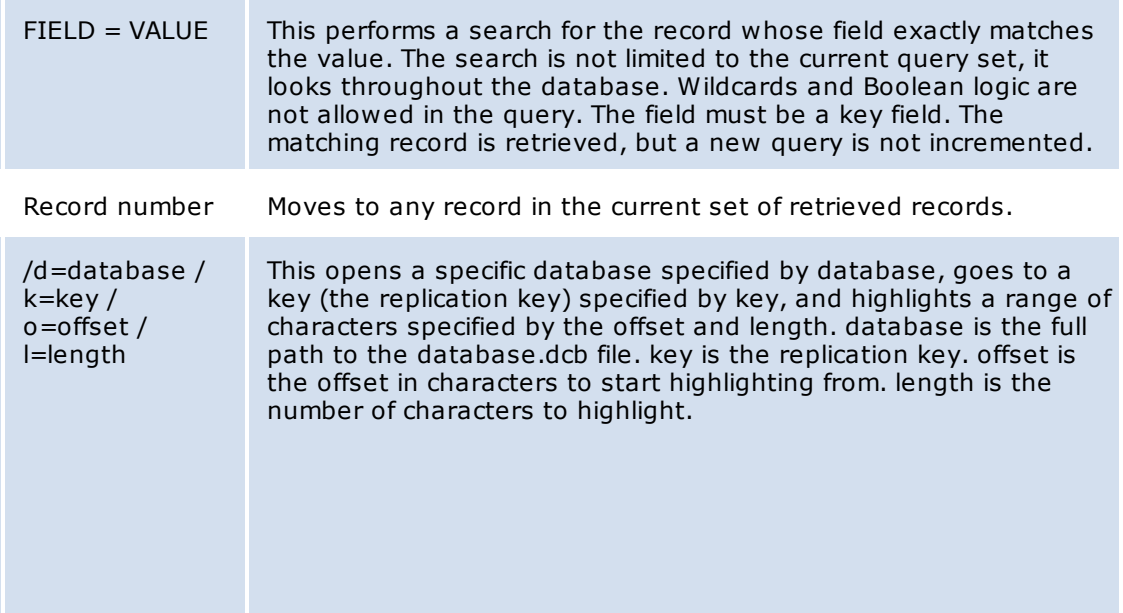

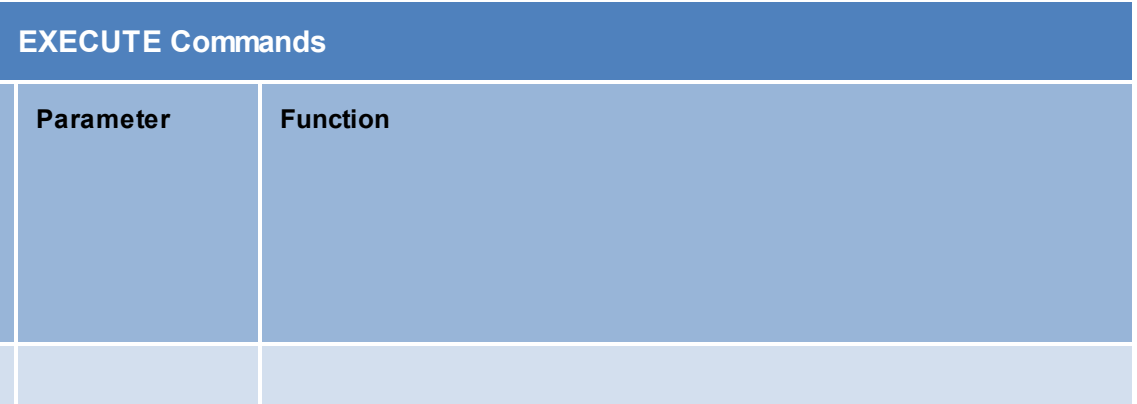

Checks if the record is marked for deletion.

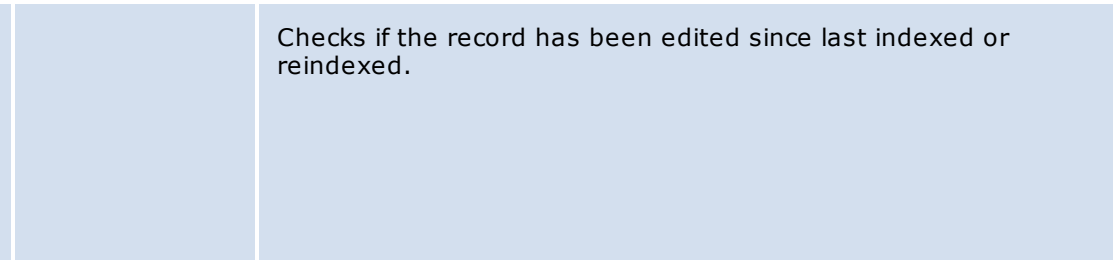

Moves to the last record in the current set.

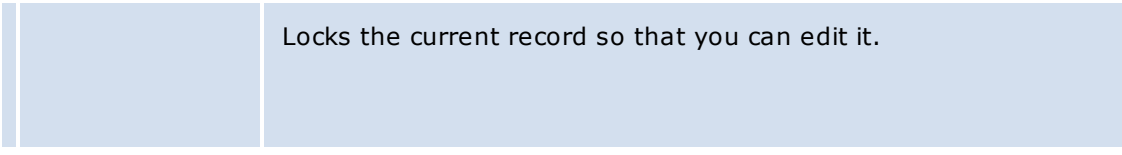

Moves to the next record.

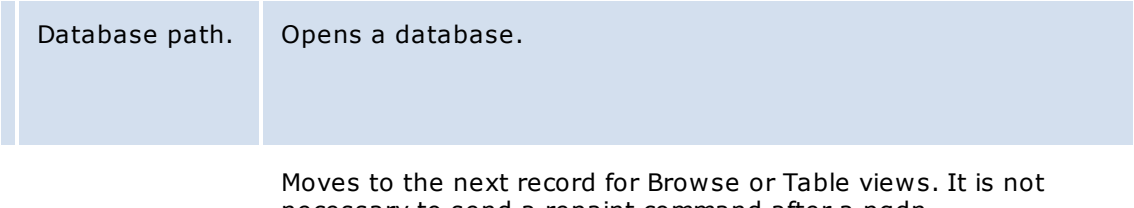

necessary to send a repaint command after a pgdn.

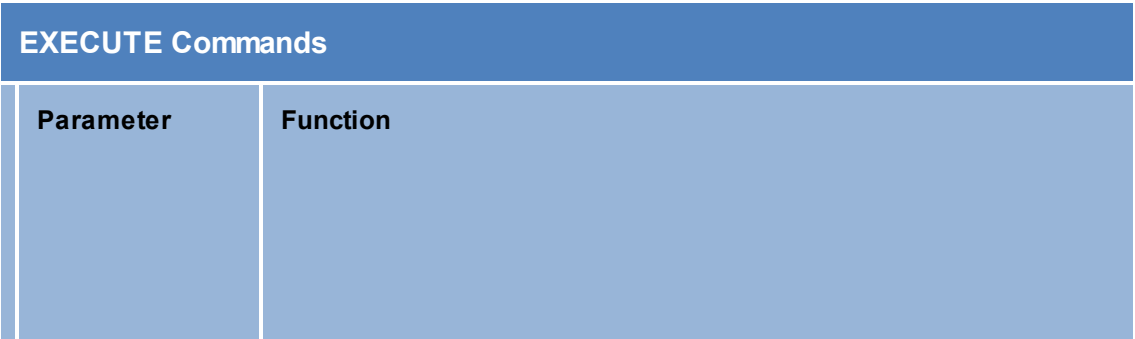

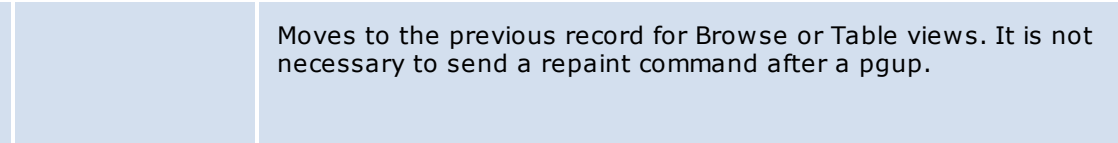

Moves to the previous record.

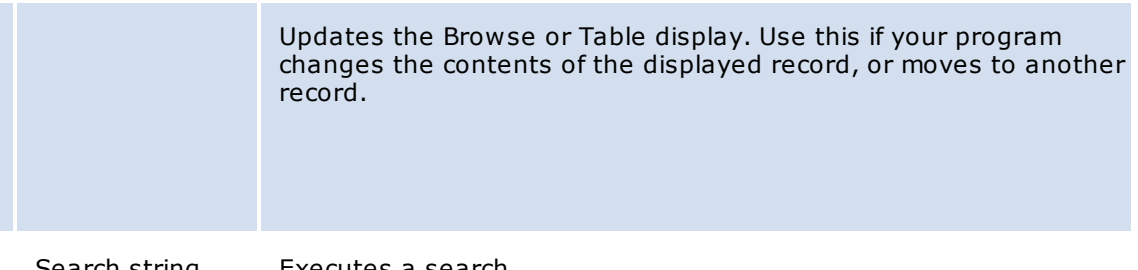

Search string. Executes a search.

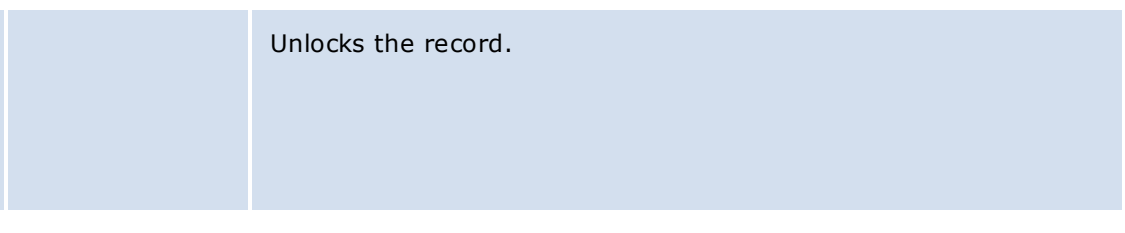

Concordance sets focus to itself. This is equivalent to the Windows SetFocus() function.

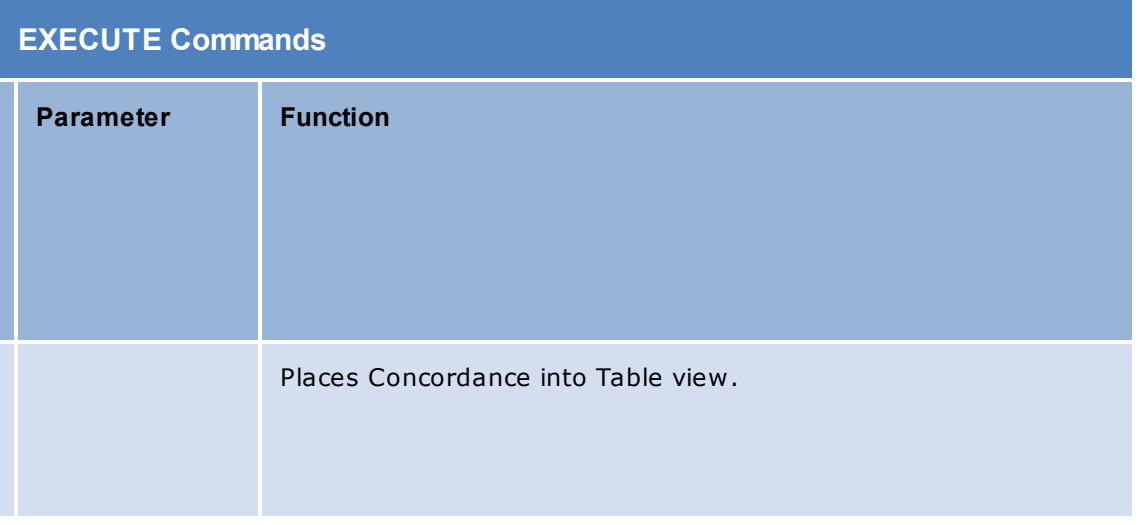

The database is zapped. Every record in the database is erased and permanently deleted.

#### <span id="page-25-0"></span>**DDE Request commands**

DDE request commands return data values. This group of Concordance DDE commands returns information about the database, such as a list of fields or the database's name, as well as the field contents.

#### **DdeClientTransaction() Parameters**

hszItem is a string handle created with DdeCreateStringHandle() and it contains the command string in CP\_WINANSI format. Use the CF\_TEXT format for field names when retrieving data from the database fields. Field names must be in all upper case. Set uFmt to either CP\_WINANSI or CF\_TEXT as appropriate.

#### **Returns**

XTYP\_REQUEST commands return an HDDEDATA value containing the requested information. Use DdeGetData() to both obtain the length of the data and to copy it to local memory. Note that the data may not be terminated with a zero. Allocate one extra byte to your buffer before you copy the returned data. Null terminate the string yourself.

Numeric fields are returned as text strings. Date fields are returned in YYYYMMDD format.

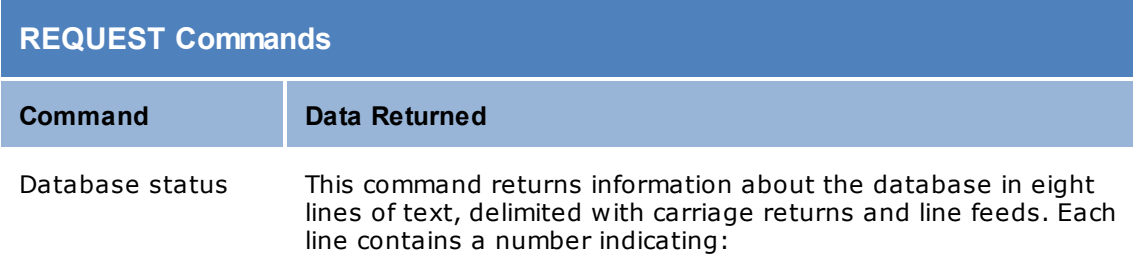

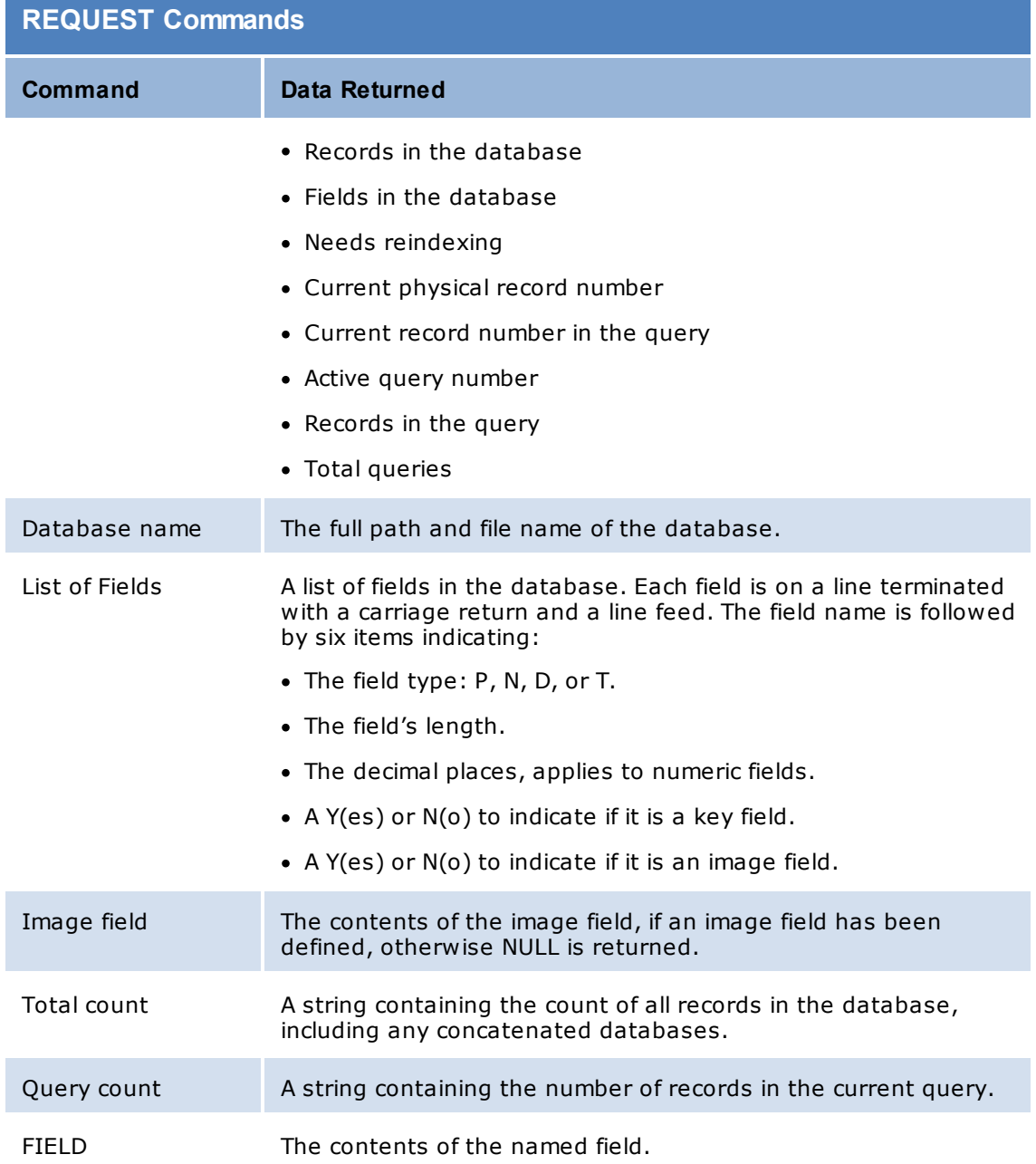

#### <span id="page-26-0"></span>**DDE Poke commands**

DDE Poke commands send data to a Concordance field. The new data replaces any data already in the field. Data on the end-user's screen is not updated unless you send a repaint message.

#### **DdeClientTransaction() Parameters**

*hszItem* is a string handle created with DdeCreateStringHandle() and it contains the name of the field that will receive the data. You must set uFmt to CF\_TEXT and use the CF TEXT format to create hszItem. lpvData points to the data for the field, and cbData is the length of the data in bytes, i.e., strlen(lpvData). The data does not need to be a zero terminated string.

All data is sent as text strings, including values for numeric fields. Data destined for a date field must be in YYYYMMDD format, without slashes or any punctuation. For instance, 19991231 is valid but 31/12/1999 is invalid.

#### **Returns**

DDE\_FACK if the data was accepted. DDE\_FNOTPROCESSED is returned if the command failed because:

- the field was not found
- the data format was not CF\_TEXT
- the database isn't open
- you do not have sufficient security rights to change the field's contents

DDE\_FBUSY is returned if the record is not locked and Concordance could not lock it to complete the command.

#### <span id="page-27-0"></span>**Installing Concordance**

Concordance Server is the version of Concordance that is typically installed on your shared server. To install Concordance Server, you must run the *Concordance<version#>\_Install.exe* file from the server.

LexisNexis offers an evaluation version of Concordance Server. The evaluation version of Concordance Server is the same software as the full version, except the evaluation version has a 30-day limit. The evaluation version can be installed on your shared server. The installation process is similar to the full version but the serial number and activation code are not entered.

When you purchase Concordance, you receive a serial number and activation code, which you can use to convert the evaluation version to the full version of the software. You will not need to re-install the software.

 $\blacksquare$  If you are installing the latest version of Concordance and have Concordance 10.7 or earlier installed, you must uninstall the older version before proceeding with the installation to ensure that the application files are accessible to Concordance. You do not need to uninstall versions 8.x or 9.x of Concordance.

The default install directory for the Concordance application data files is *C:\Documents and Settings\All Users\Application Data\LexisNexis\Concordance [version #] (Windows XP) or C: \ProgramData\LexisNexis\Concordance [version #] (Windows 7).*

When you uninstall a previous version of Concordance, the CPL and Databases folders associated with the previous version are not removed. If you want to remove these folders, make sure that you back up the folders and then manually delete them.

 $\triangle$  Make sure that you regularly back up your server data and strongly caution users to regularly back up their data on the workstations. Do not install Concordance Server or Concordance Workstation unless server data and workstation data has been backed up.

Do not perform live backups if you are using backup software that locks files, even briefly. This has been known to cause read/write functions to the database files to fail, and can cause file synchronization or corruption issues. Check with your IT group and/or backup solution provider to verify that no file locking occurs before scheduling any backups on Concordance, Concordance Native Viewer, Concordance Image, and FYI files that are in use.

Be aware that anti-virus, firewall, and backup software can often interfere with network traffic and the locking of files, and in effect, could cause Concordance, Concordance Native Viewer, Concordance Image, and FYI Server software to crash.

 $\triangleright$  When installing Concordance version 10.21, please note that the new E-Documents import wizard is only compatible with the full installed version of Concordance. This feature is not available for a Concordance Workstation installation.

#### **To install the full version of Concordance:**

- 1. Run **Concordance10\_Install.exe** directly on the shared server.
- $I$  If you are installing the latest version of Concordance and have Concordance 10.7 or earlier installed, you will be prompted to uninstall the older version and then install Concordance 10.08.

When you uninstall a previous version of Concordance 10.07 or earlier, the CPL and Database folders associated with the previous version are not removed. If you want to remove these folders, make sure that you back up the folders and then manually delete them.

2. The **Welcome** dialog box appears. Click **Next**.

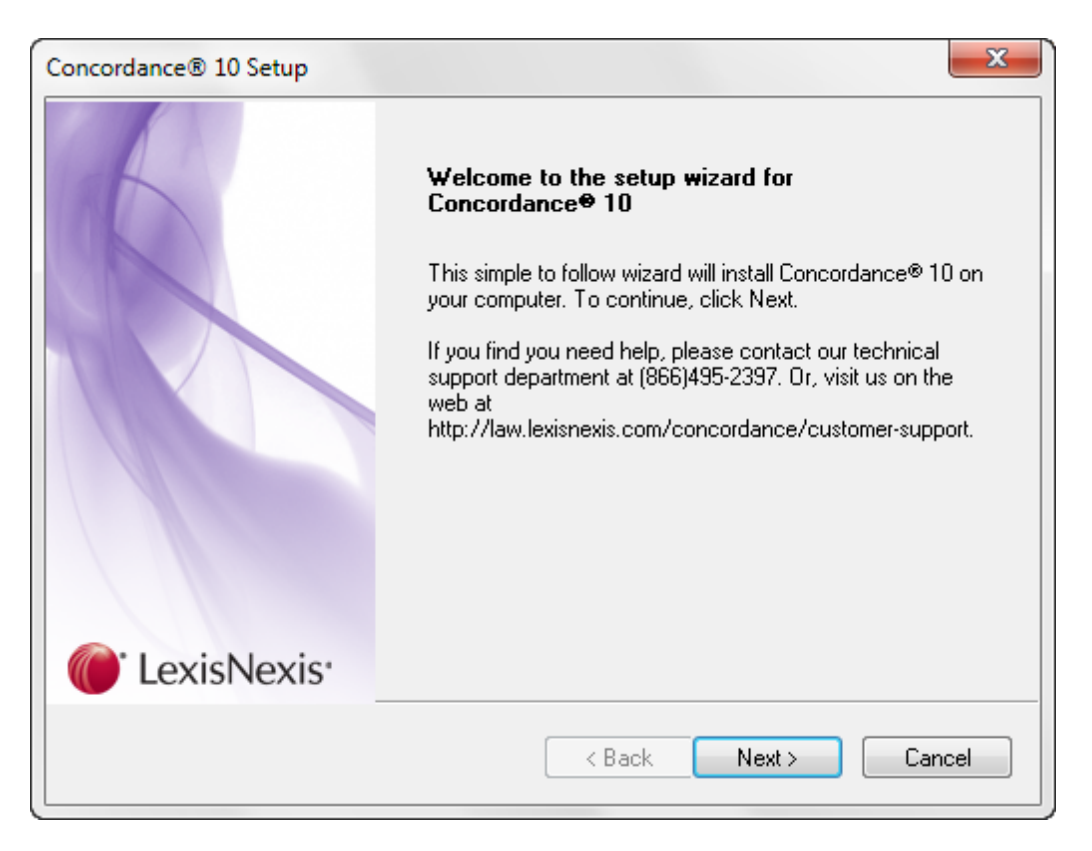

3. The **Setup Type** defaults to **Install Concordance 10 Application**, and then click **Next**.

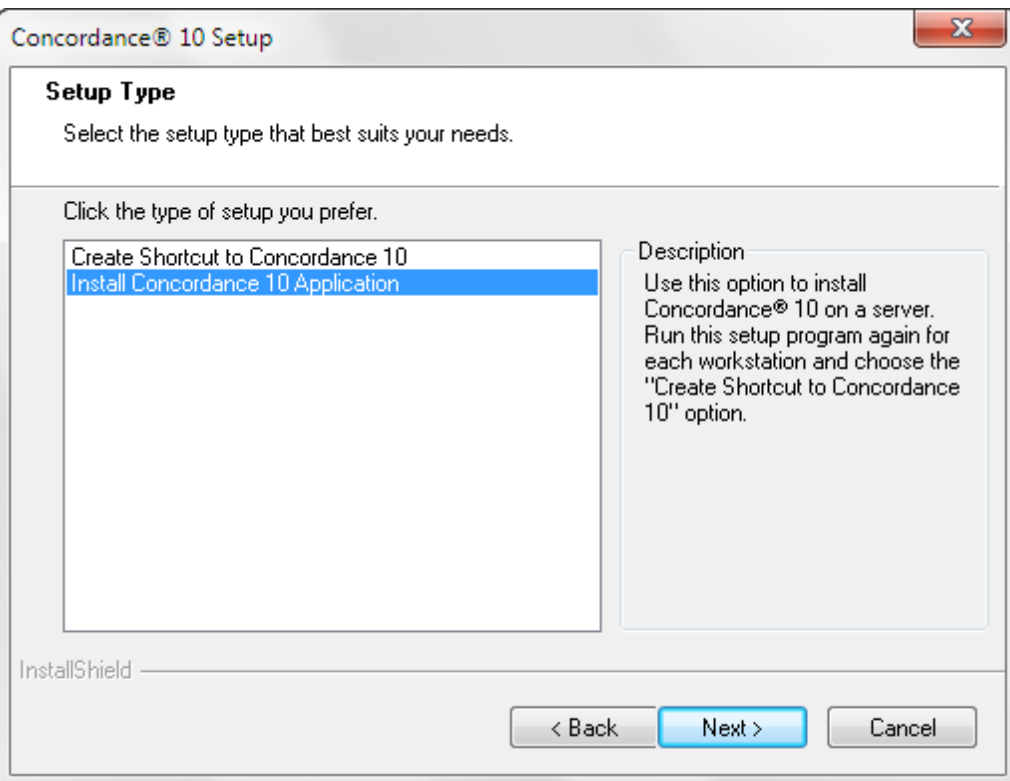

- 4. Type the **Serial Number** and **Activation Code** you received when you purchased Concordance to activate Concordance, and then click **Next**.
- If you want to purchase new Concordance licenses, or cannot find your Concordance serial number and activation code, contact Concordance Support at 1-866-495-2397 or e-mail [concordancesupport@lexisnexis.com](mailto:concordancesupport@lexisnexis.com).

To activate Concordance at a later time, click the Skip Activation button and click Next. An evaluation version of Concordance will be installed. For more information, see To [install](#page-36-0) the evaluation version of [Concordance](#page-36-0) Server.

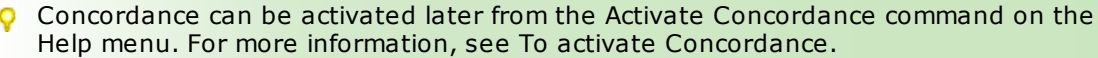

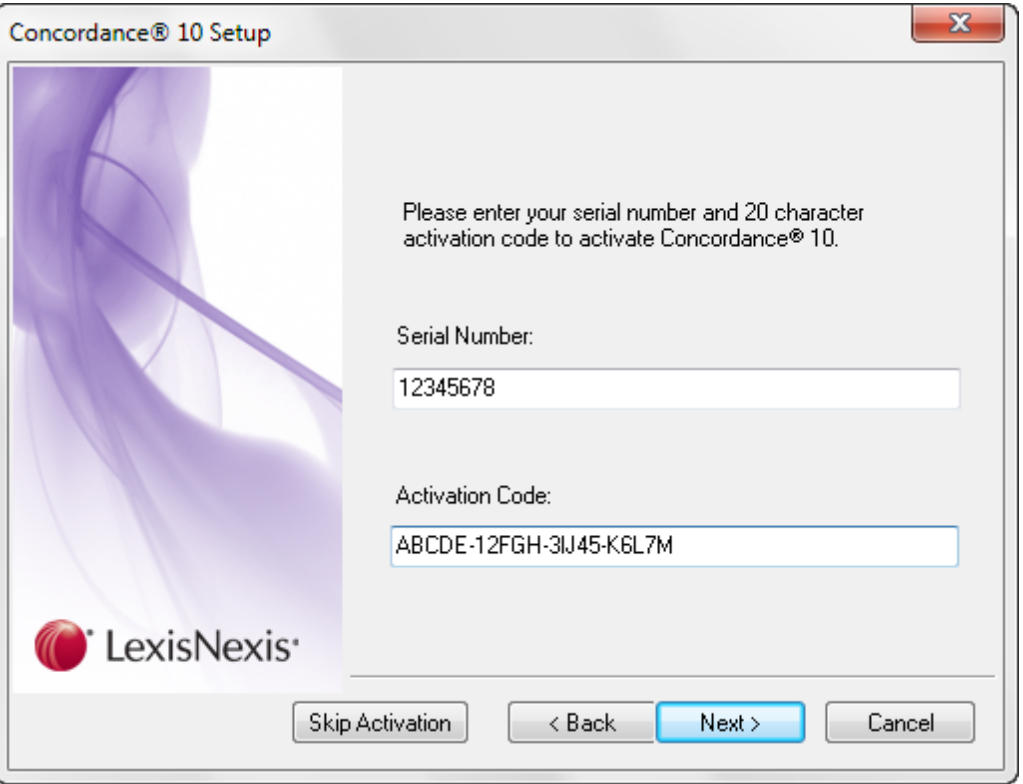

5. To print the End-User License Agreement, click **Print**. To agree to the End-User License Agreement, click **Yes**.

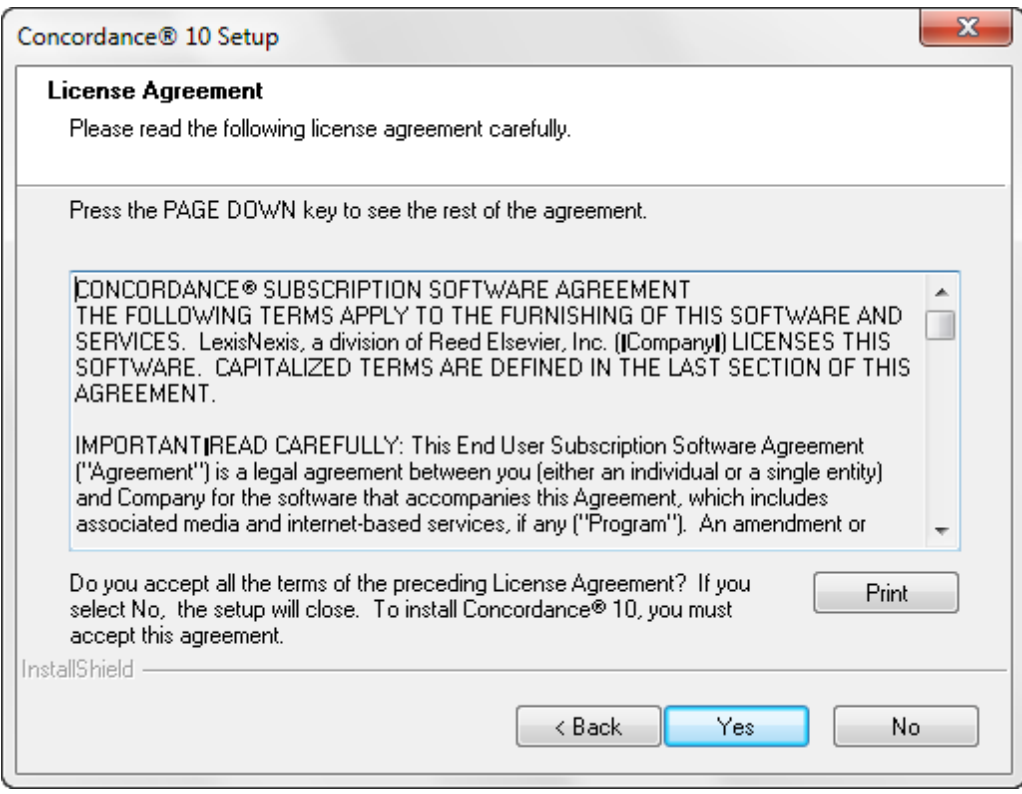

- 6. The default folder for Concordance is *C:\Program Files\LexisNexis\Concordance 10*. To change the destination location, click **Browse** and choose a different folder. For example, *J:\LexisNexis\Concordance 10*. Click **Next**.
- The default location for application data files is *C:\Documents and Settings\All Users \Application Data\LexisNexis\Concordance [version #] (Windows XP) or C:\ProgramData \LexisNexis\Concordance [version #] (Windows 7).*

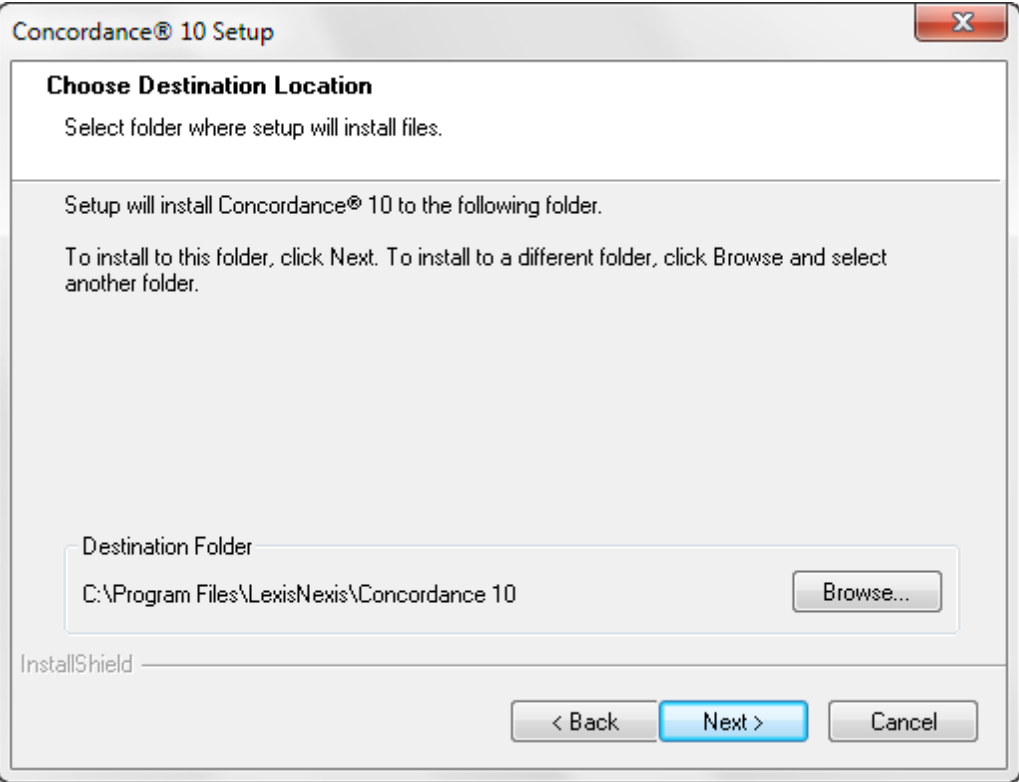

7. To start the installation, click **Next**.

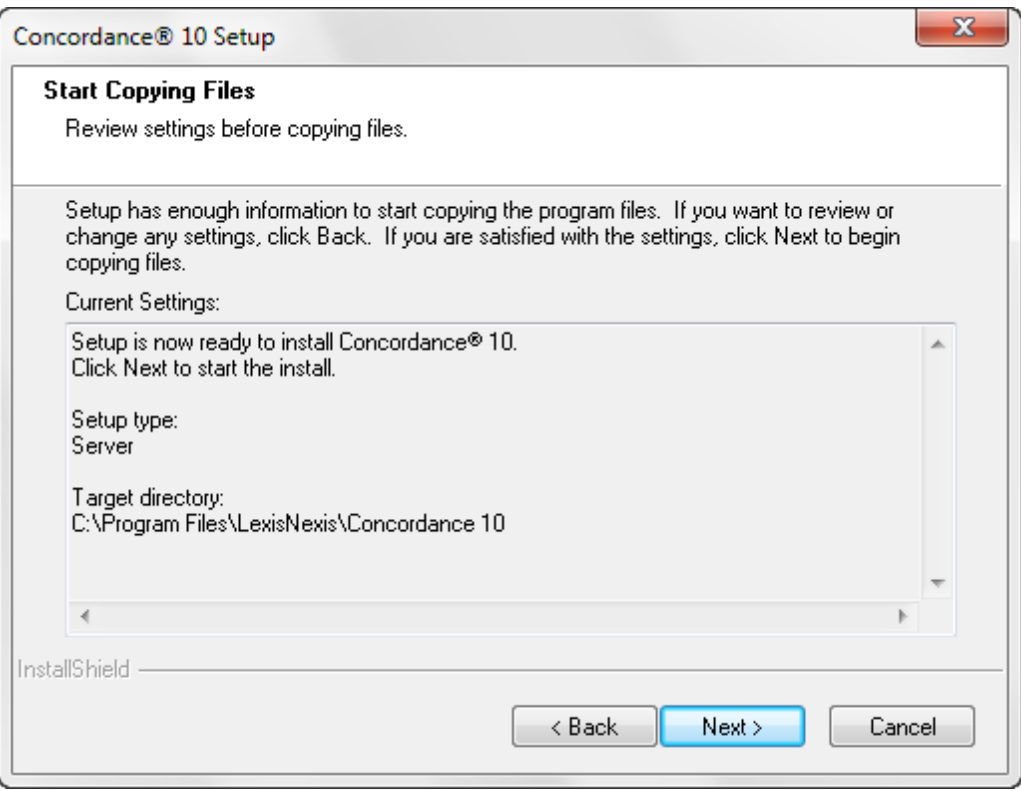

The installation wizard installs the Concordance files.

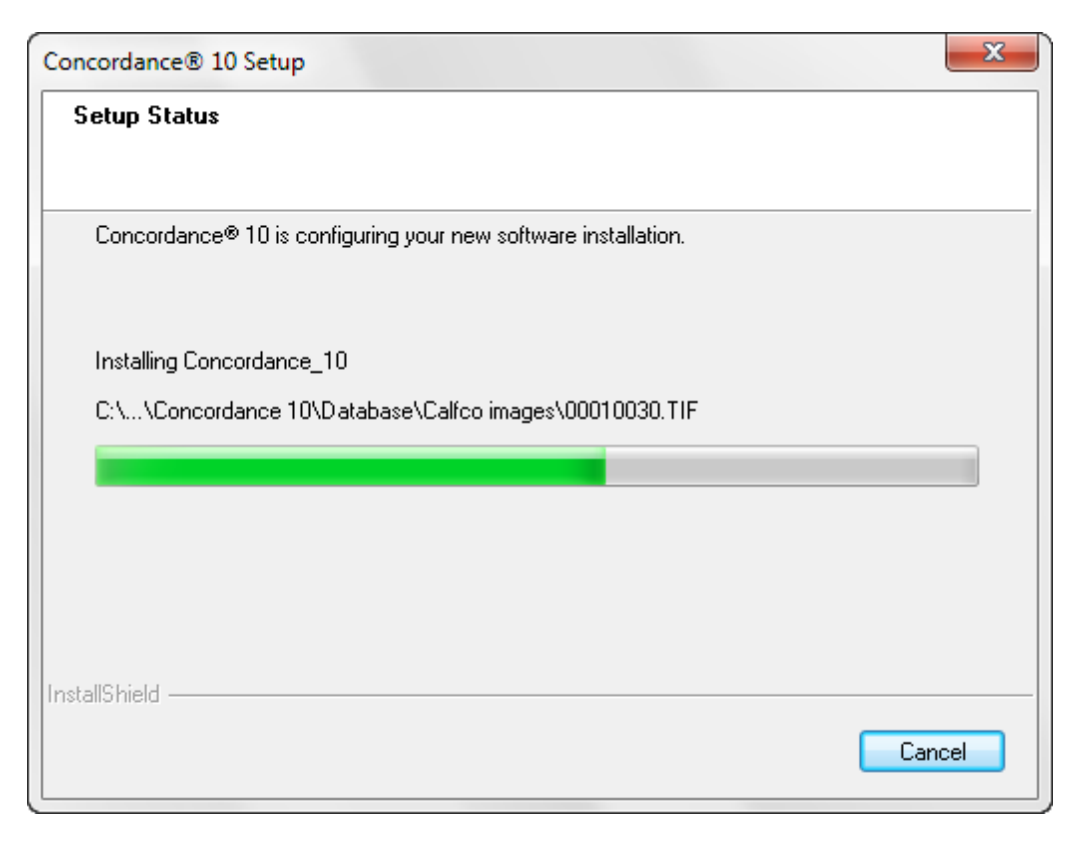

8. Click **Finish**.
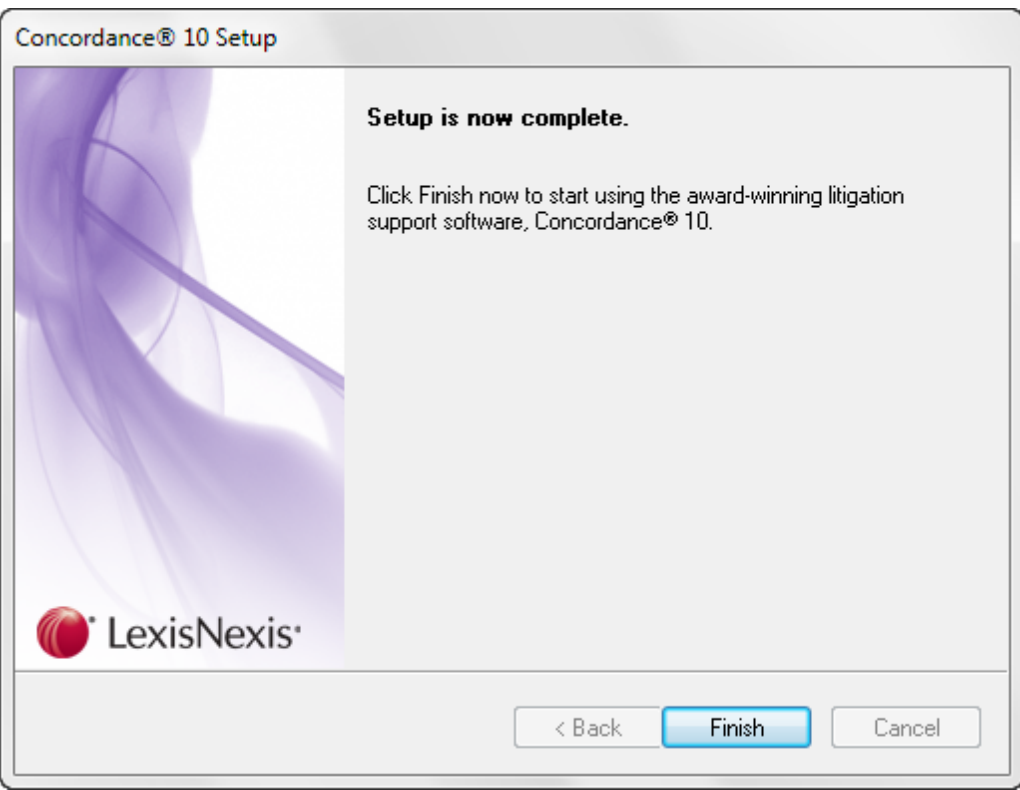

Concordance is now installed and can be accessed from your program folder or from the shortcut icon on your desktop.

### **To install the evaluation version of Concordance:**

- 1. Run **Concordance10\_Install.exe** directly on the shared server.
- **If** you are installing Concordance 10.08 and have an older version of Concordance 10.*x* already installed, you will be prompted to uninstall the older version before you can continue the installation process.

When you uninstall a previous version of Concordance 10.*x*, the CPL and Database folders associated with the previous version are not removed. If you want to remove these folders, make sure that you back up the folders and then manually delete them.

2. The **Welcome** dialog box appears. Click **Next**.

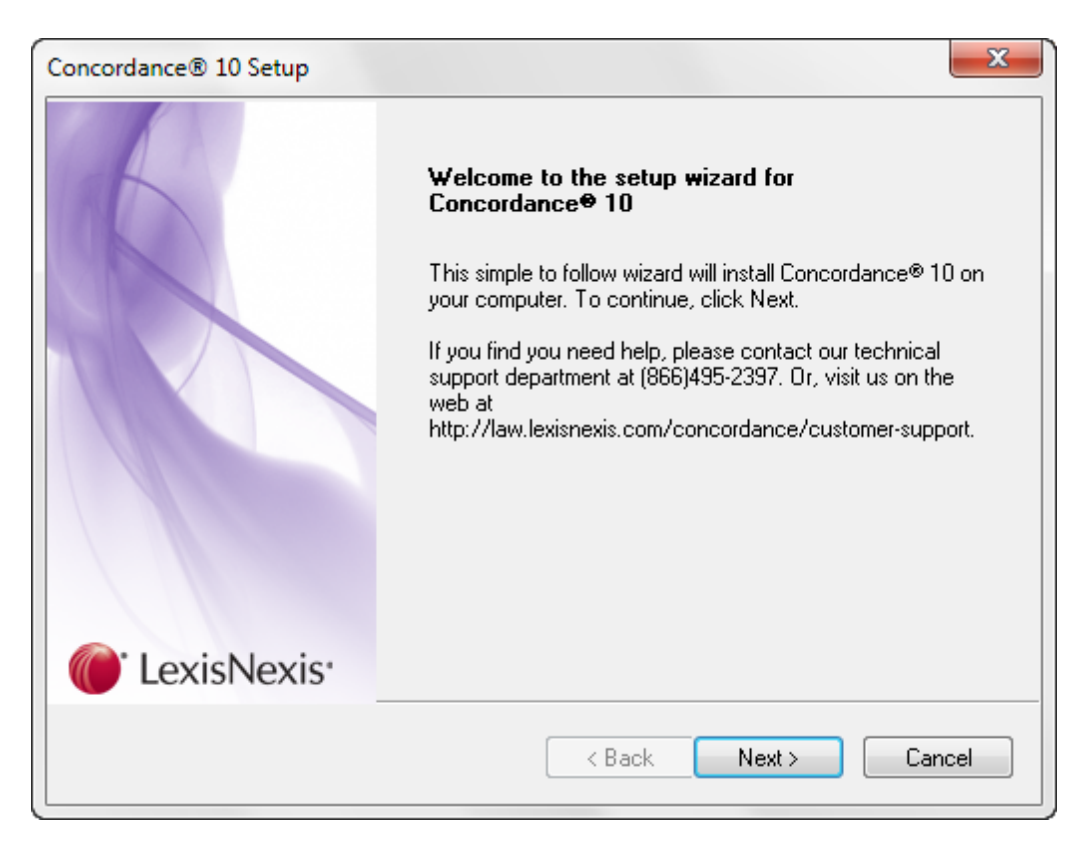

3. The **Setup Type** defaults to **Install Concordance 10 Application**. Click **Next**.

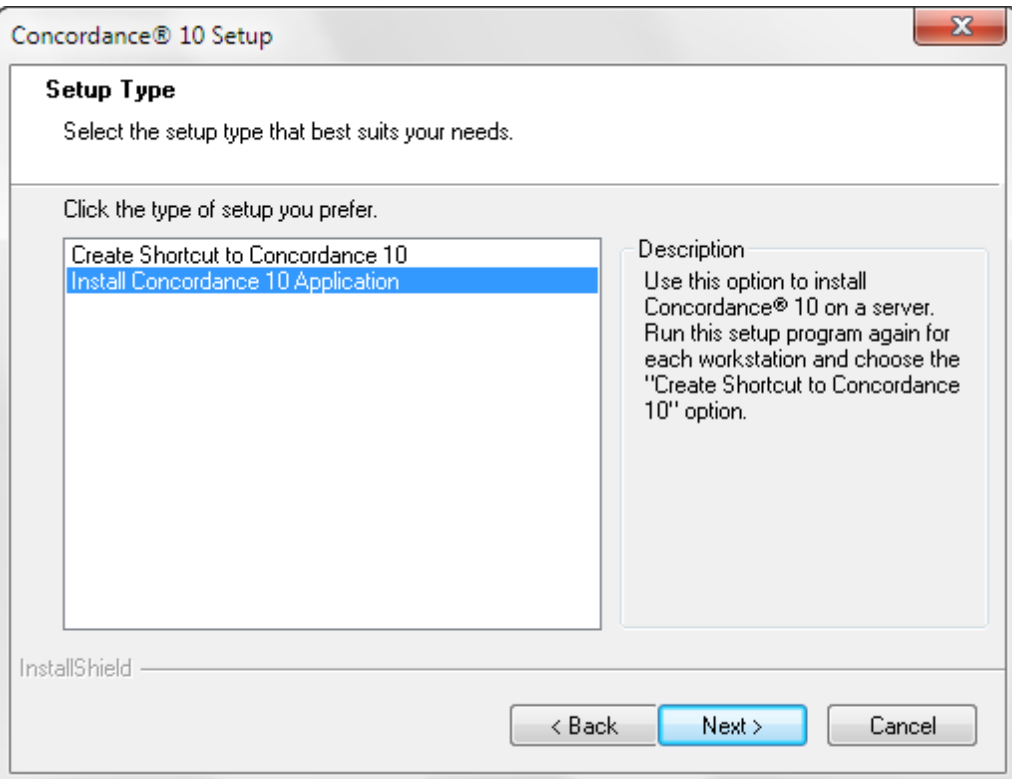

- 4. Click the **Skip Activation** button to install the evaluation version of Concordance.
- Concordance can be activated later from the Activate Concordance command on the Help menu. For more information, see To activate [Concordance](#page-44-0).

To install the full version of Concordance, enter the Serial Number and Activation Code. For more information, see To install the full version of [Concordance](#page-28-0) Server.

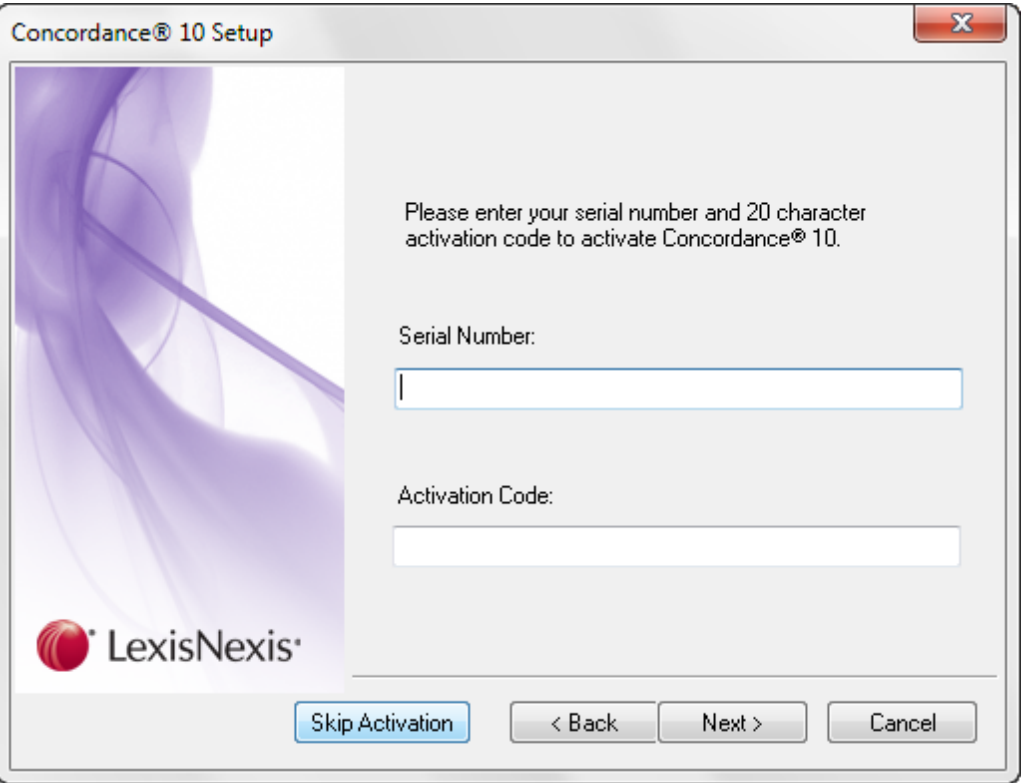

- 5. Click **OK** to acknowledge the *You will have the opportunity to activate Concordance 10 from the application menu bar: Help > Activate* message.
- 6. To print the Limited Use Trial License Agreement, click **Print**. To agree to the Limited Use Trial License Agreement, click **Yes**.

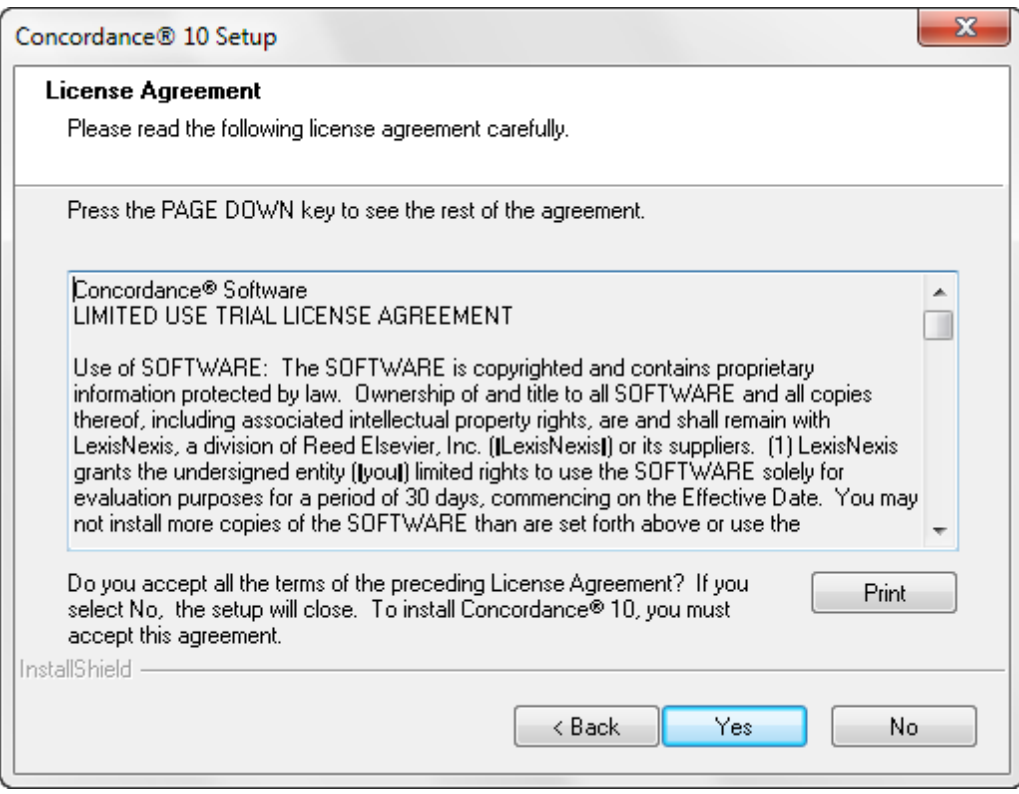

- 7. The default folder for Concordance is *C:\Program Files\LexisNexis\Concordance 10*. To change the destination location, click **Browse** and choose a different folder. For example, *J:\LexisNexis\Concordance 10*. Click **Next**.
- The default location for application data files is *C:\Documents and Settings\All Users \Application Data\LexisNexis\Concordance [version #] (Windows XP) or C:\ProgramData \LexisNexis\Concordance [version #] (Windows 7).*

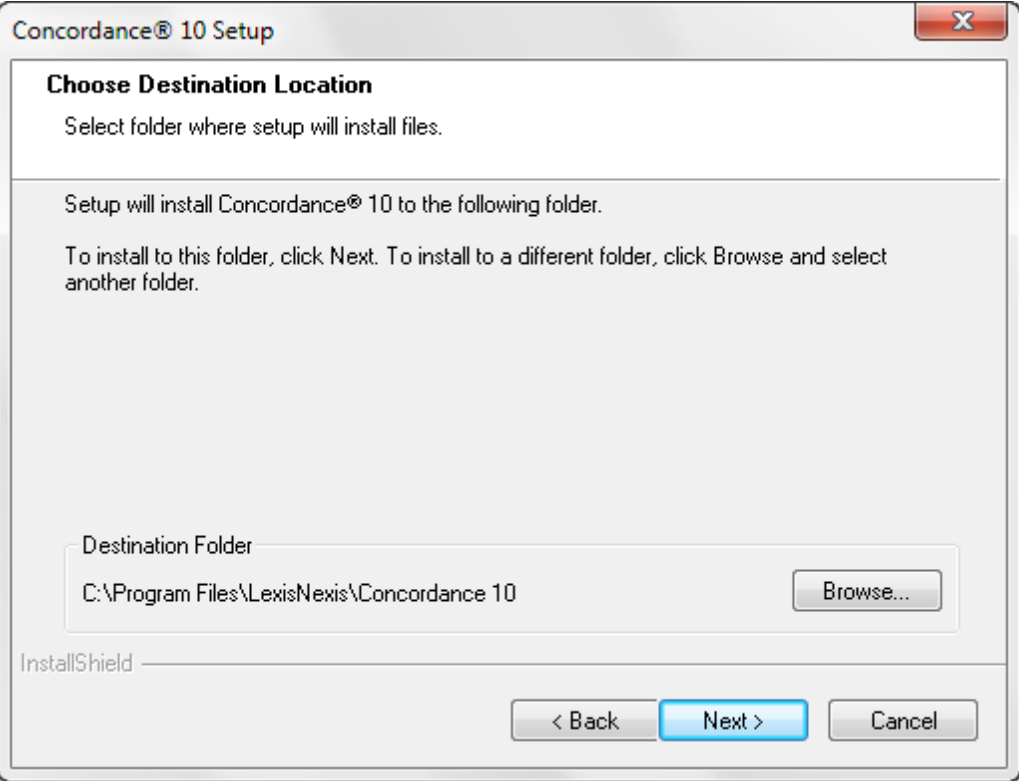

8. To start the installation, click **Next**.

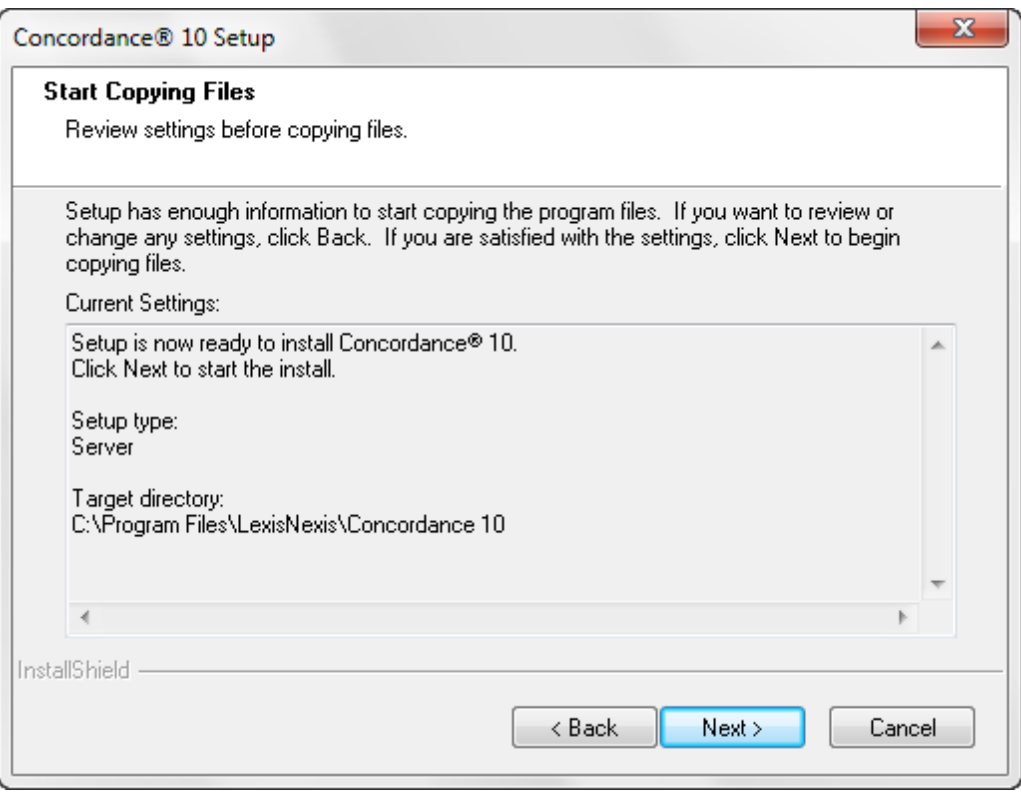

The installation wizard installs the Concordance evaluation version.

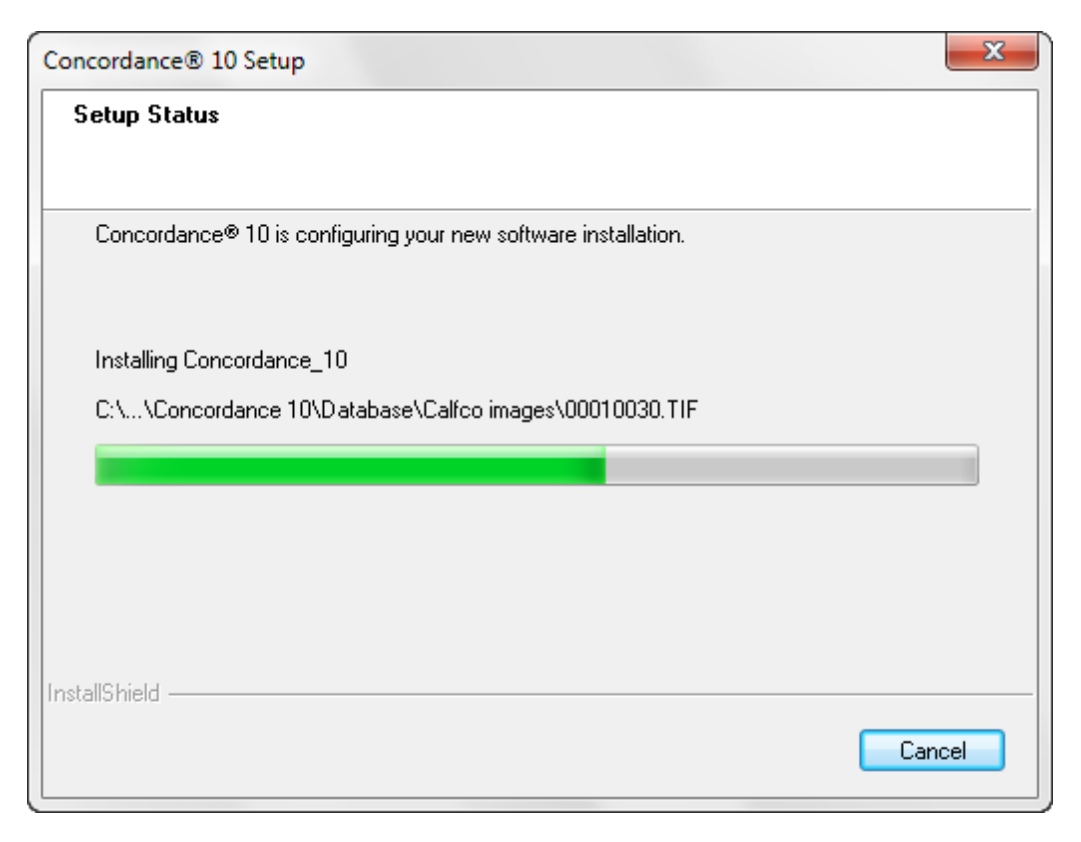

9. Click **Finish**.

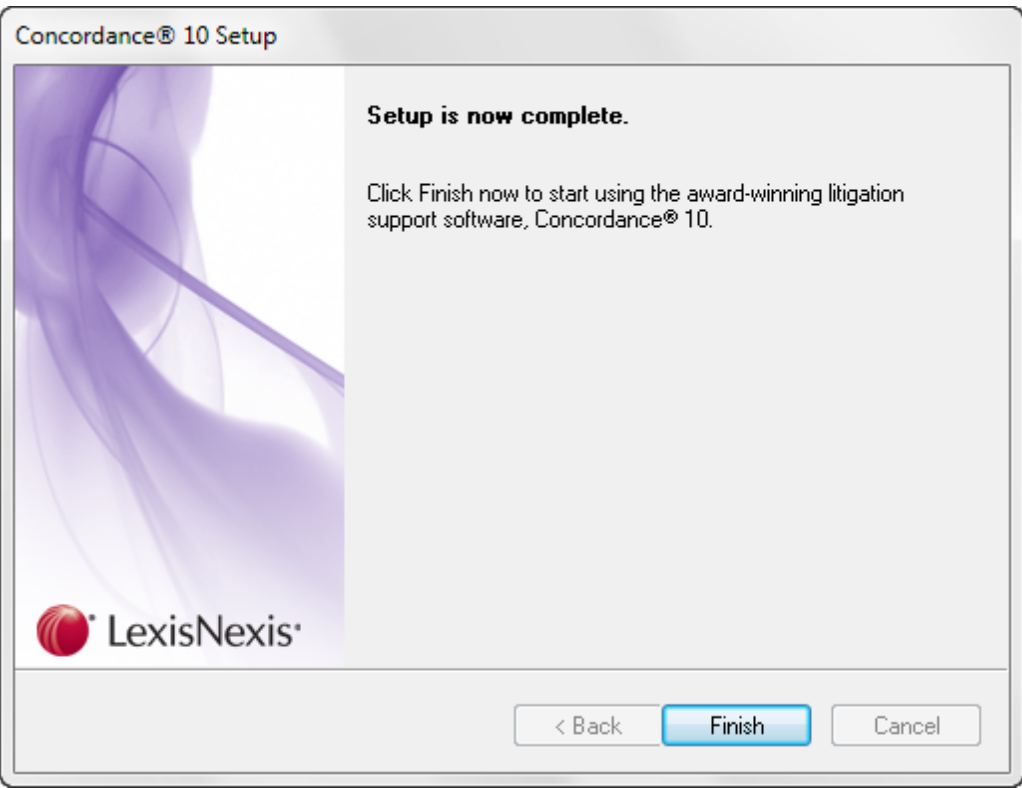

The evaluation version of Concordance is now installed and can be accessed from your program folder or from the shortcut icon on your desktop.

### <span id="page-44-0"></span>**To activate Concordance:**

An evaluation version of Concordance can be upgraded to a full version from the Activate Concordance command on the Help menu. You do not need to re-install the software.

- 1. Open Concordance Evaluation version.
- 2. On the **Help** menu, click **Activate Concordance**.
- 3. Type the **Serial number** and **Activation code**, and then click **Activate**.
- $\triangledown$  To receive the serial number and activation code, call Concordance Support at 1-866-495-2397 or e-mail [concordancesupport@lexisnexis.com.](mailto:concordancesupport@lexisnexis.com)

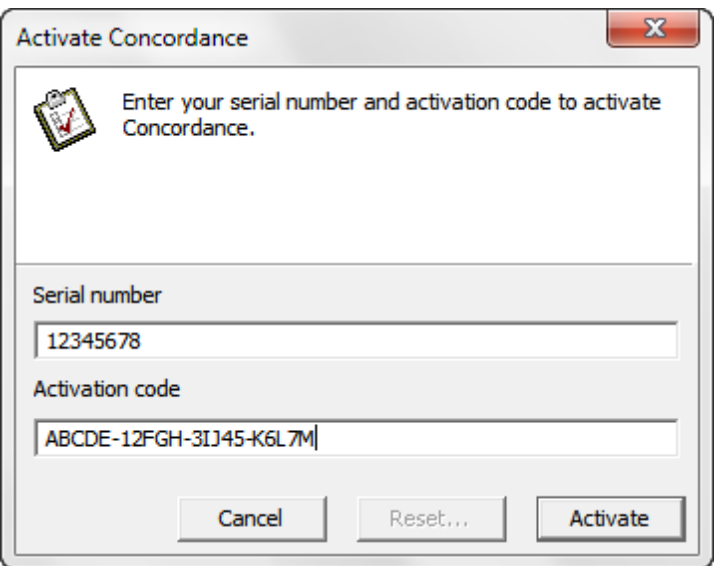

4. Click **Accept** to accept the End-User License Agreement.

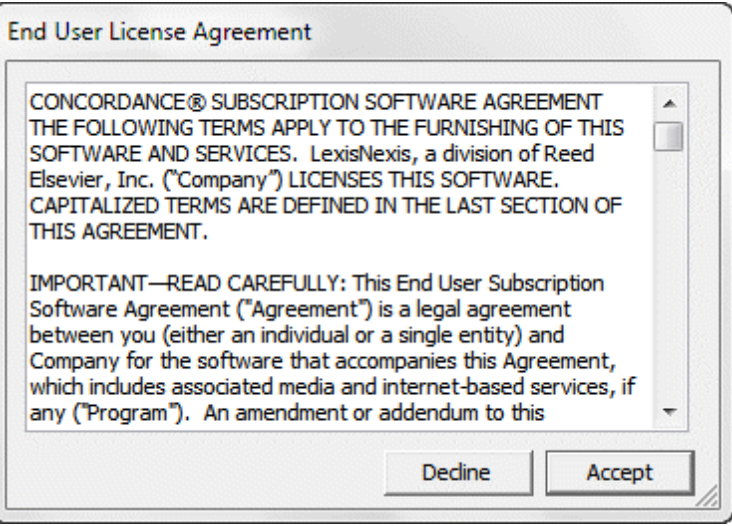

- 5. Click **OK** to acknowledge the *Activation successful. These changes will not take effect until you restart the application.* message.
- 6. Restart Concordance for these changes to take effect.

# **Upgrading Concordance**

Concordance Server versions 8.*x*, 9.*x*, and 10.*x* can coexist on the same computer. After installing a new version for the first time, upgrades to the same version, such as hotfixes, and upgrades to newer versions can be installed.

 $I$  If you are installing the latest version of Concordance and have Concordance 10.7 or earlier installed, you must uninstall the older version before proceeding with the installation to ensure that the application files are accessible to Concordance. You do not need to uninstall versions 8.x or 9.x of Concordance.

The default install directory for the Concordance application data files is *C:\Documents and Settings\All Users\Application Data\LexisNexis\Concordance [version #] (Windows XP) or C: \ProgramData\LexisNexis\Concordance [version #] (Windows 7).*

When you uninstall a previous version of Concordance, the CPL and Databases folders associated with the previous version are not removed. If you want to remove these folders, make sure that you back up the folders and then manually delete them.

To install Concordance for the first time, see Installing [Concordance](#page-27-0).

 $\triangle$  Make sure that you regularly back up your server data and strongly caution users to regularly back up their data on the workstations. Do not install Concordance Server or Concordance Workstation unless server data and workstation data has been backed up.

Do not perform live backups if you are using backup software that locks files, even briefly. This has been known to cause read/write functions to the database files to fail, and can cause file synchronization or corruption issues. Check with your IT group and/or backup solution provider to verify that no file locking occurs before scheduling any backups on Concordance, Concordance Native Viewer, Concordance Image, and FYI files that are in use.

Be aware that anti-virus, firewall, and backup software can often interfere with network traffic and the locking of files, and in effect, could cause Concordance, Concordance Native Viewer, Concordance Image, and FYI Server software to crash.

### **To upgrade Concordance:**

- 1. Backup all data including databases, images, and CPL programs.
- 2. Run **Concordance10\_Install.exe** directly on the shared server.
- $\leq$  If you are installing the latest version of Concordance and have Concordance 10.7 or earlier installed, you will be prompted to uninstall the older version and then install Concordance 10.08.

When you uninstall a previous version of Concordance 10.07 or earlier, the CPL and Database folders associated with the previous version are not removed. If you want to remove these folders, make sure that you back up the folders and then manually delete them.

3. **Upgrade or Repair** is selected by default. Click **Next**.

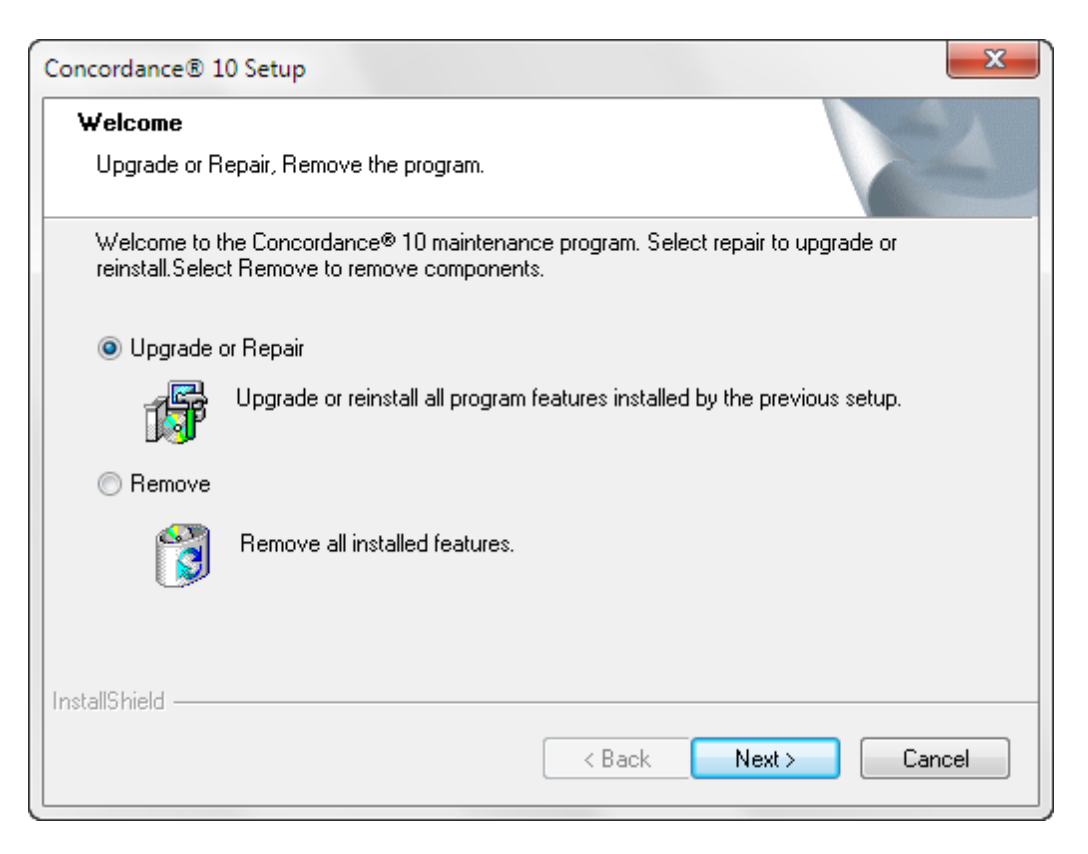

The installation wizard upgrades the Concordance files on the same server as the previous installation.

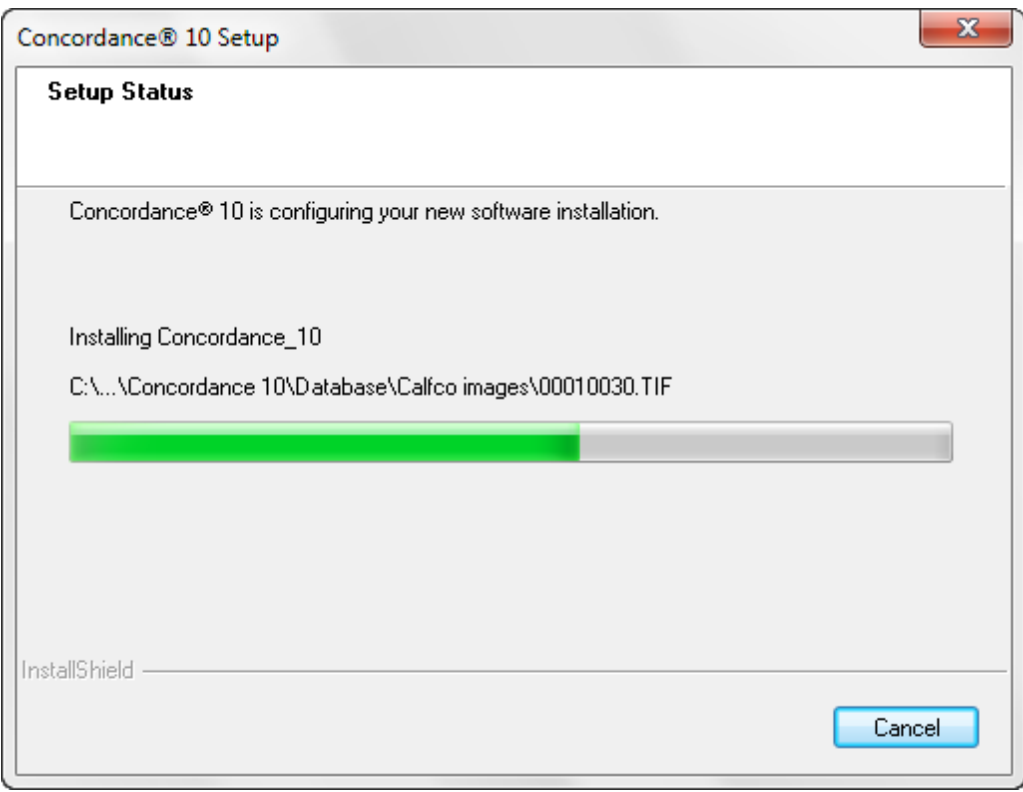

5. Click **Finish**.

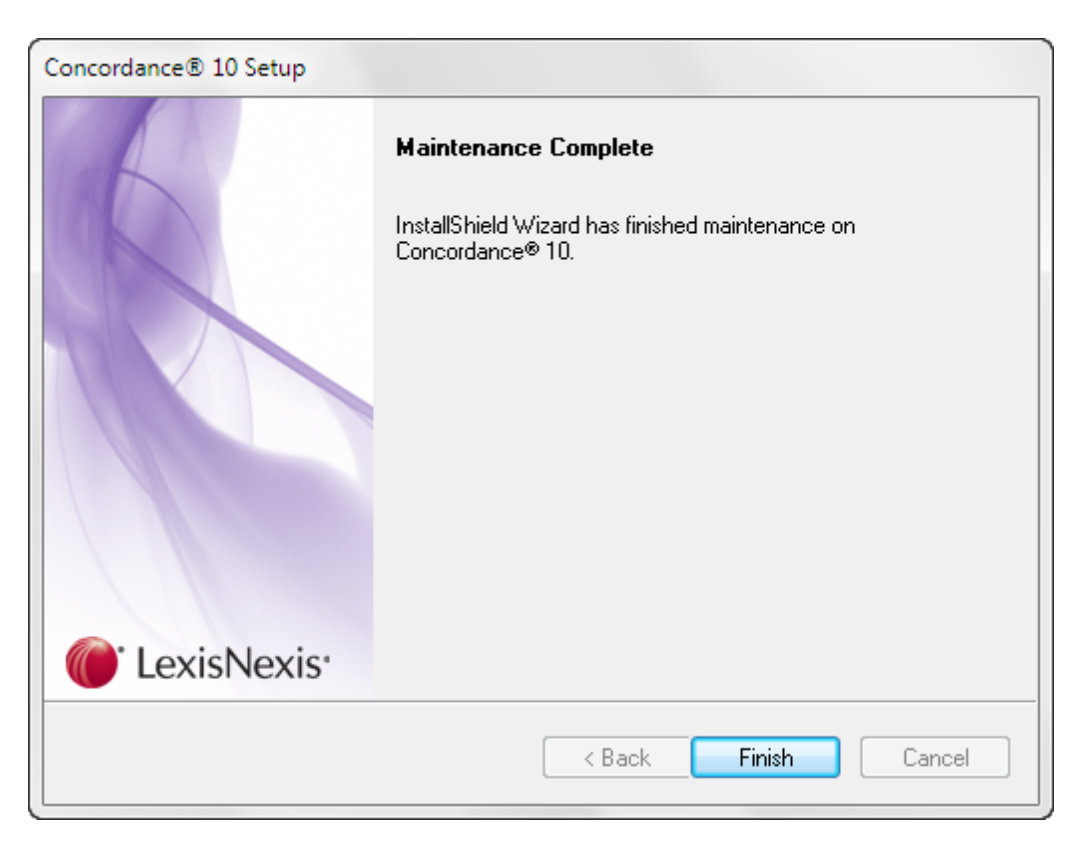

Concordance is now upgraded to the new version and can be accessed from your program folder or from the shortcut icon on your desktop.

# <span id="page-49-0"></span>**Converting databases**

After upgrading to the latest version of Concordance, any Concordance databases you want to use in the lastest version need to be converted to the same Concordance version. In Concordance, you can individually convert databases using the Convert Single Database utility or you can convert multiple databases at one time using the Bulk Convert Databases to Current Version utility.

The Convert Single Database utility permanently converts a database to the current database version. The Bulk Convert Databases to Current Version utility permanently converts all databases in the selected folder and subfolders to the current database version.

 $\triangle$  The conversion is permanent and there is no process to convert back to the earlier version. Be sure to make backup copy of the databases before performing the conversion.

When opening a Concordance version 7.*x*, 8.*x*, or 9.*x* database in Concordance version 10.*x*, Concordance prompts you to convert the database to the current version.

 $\triangleright$  For Concordance version 10, all databases need to be converted to version 10 or later.

Earlier database versions cannot be opened in Concordance version 10.*x*. Only database versions 7, 8, or 9 can be converted to version 10.*x*.

The conversion process to version 10.*x* includes a built-in step that checks the TRK file (or the TAG and TRK for version 8 databases) contents for tag file corruption and attempts to repair detected tag file corruption. At the end of the conversion process, Concordance generates the Conversion Report, which is a comma-delimited conversion log file. For more information about the report, see About the [Conversion](#page-54-0) Report.

### **To convert a single database to the current version:**

- 1. Before converting a database, make a backup of all the files in the database.
- 2. In Concordance 10.*x*, open a version 7, 8, or 9 Concordance database by clicking **Open** on the **File** menu or clicking **Open database** in the **Databases** pane.

A warning dialog box opens notifying you that the database must be converted to version 10 before it can be used.

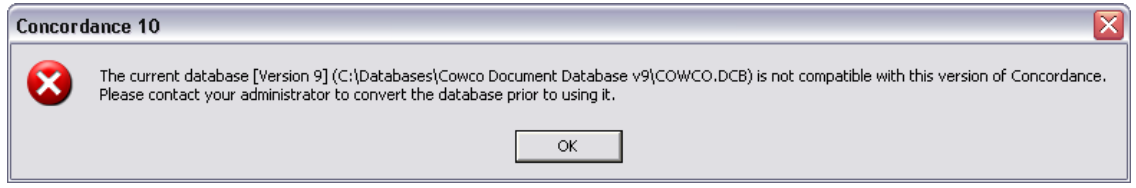

- 3. Click **OK**.
- 4. On the **File** menu, point to **Administration**, and then click **Convert Single Database**.
- 5. In the **Open** dialog box, browse to and select the database you want to convert, and click the **Open** button.
- 6. Click **Yes** to convert the database.

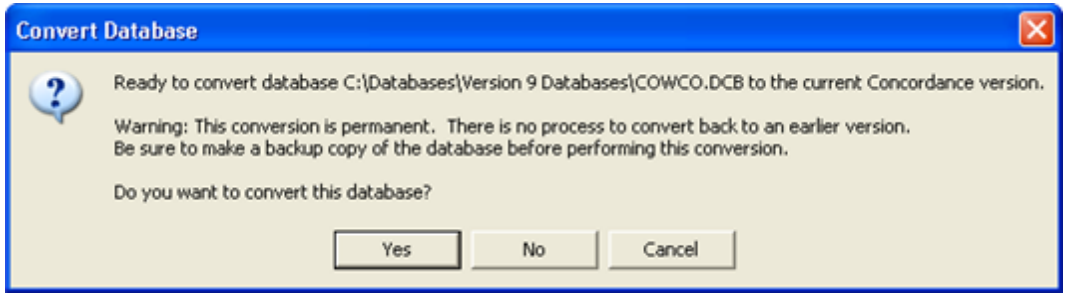

If security has not been applied to the database, the database is converted to version 10.*x* and a [Conversion](#page-54-0) Report is created for the database in the database's directory.

7. If security has been applied to the database, type the database's administrator user name and password in the **Administration** dialog box, and click **OK**. Clicking **OK** converts the database to version 10 and a [Conversion](#page-54-0) Report is created for the database in the database's directory.

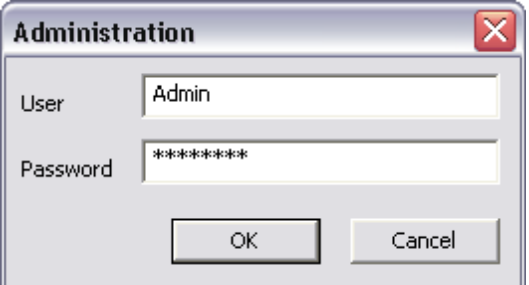

- 8. To open the converted database in Concordance 10.*x*, on the **File** menu, click **Open** or click **Open database** in the **Databases** pane, and select the converted database.
- $\triangleright$  The Default tag has been removed in version 9 and 10 databases. If the Default tag is not assigned to a document in a version 8 database, the tag will not appear in the converted version 10 database. If the Default tag is assigned to a document in a version 8 database, the tag will be converted and appear exactly the same in the converted version 10 database.

#### **To bulk convert databases to the current version:**

- 1. Before converting databases, make a backup of all the files in the databases.
- 2. On the **File** menu, point to **Administration**, and then click **Bulk Convert Databases to Current Version**.
- $\triangleright$  During the bulk database conversion, the administrator is no longer prompted for the database administrator's user name and password for each database. To prevent this feature from being used inadvertently, the Bulk Convert Databases to Current Version menu selection is disabled until it is enabled on your workstation with a specific registry key.

Database administrator instructions for enabling the Bulk Convert Databases to Current Version menu selection are available in the [Concordance](http://help.lexisnexis.com/litigation/ac/cn_docs/Release_Docs/HTML/index.html?additional_information.htm) Release Notes.

3. Select the database folder and click **OK**. All databases in this folder and its subfolders will be converted.

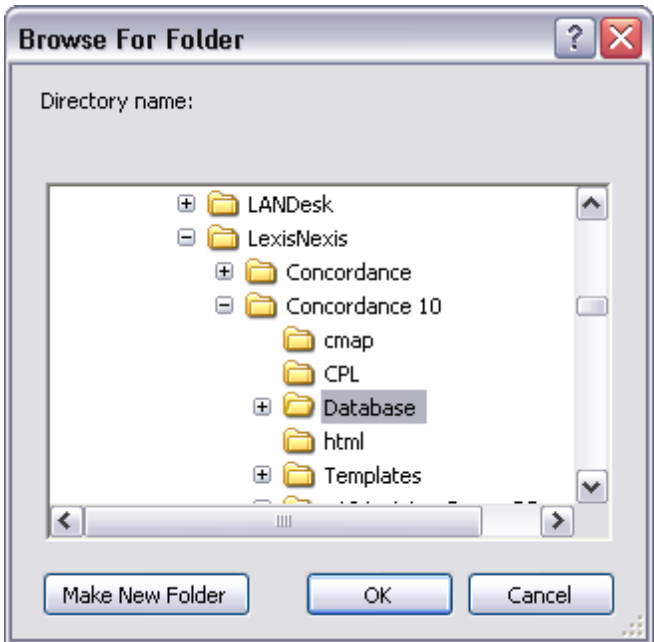

4. Click **Yes** to convert the databases.

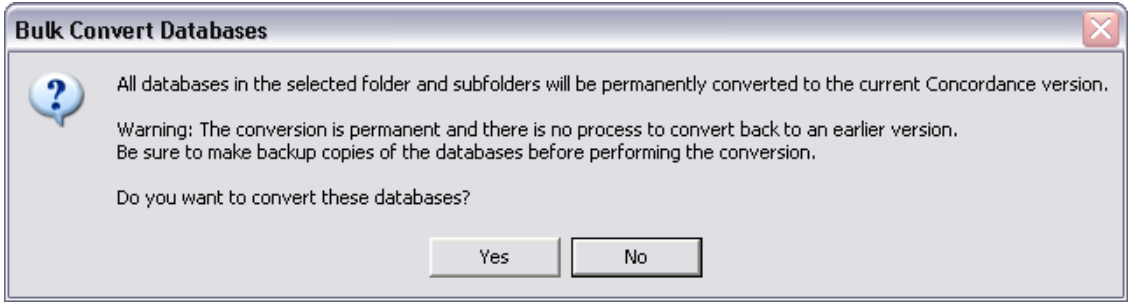

After the databases are converted, a [Conversion](#page-54-0) Report is created for the databases in the databases' directory.

 $\triangleright$  The Default tag has been removed in version 9 and 10 databases. If the Default tag is not assigned to a document in a version 8 database, the tag will not appear in the converted version 10 database. If the Default tag is assigned to a document in a version 8 database, the tag will be converted and appear exactly the same in the converted version 10 database.

# **Database File Associations in Windows**

Unlike previous versions, Concordance version 10.*x* does not automatically change the Microsoft Windows file associations for existing Concordance database (.dcb) files. You need to set the Windows file associations.

- **To associate all existing database files with Concordance version 10.x:**
	- 1. Open Microsoft Windows Explorer.
	- 2. Right-click an existing Concordance database's **.DCB** file, point to **Open**, and then click **Program**.
	- 3. In the **Open With** dialog box, click **Concordance 10**.

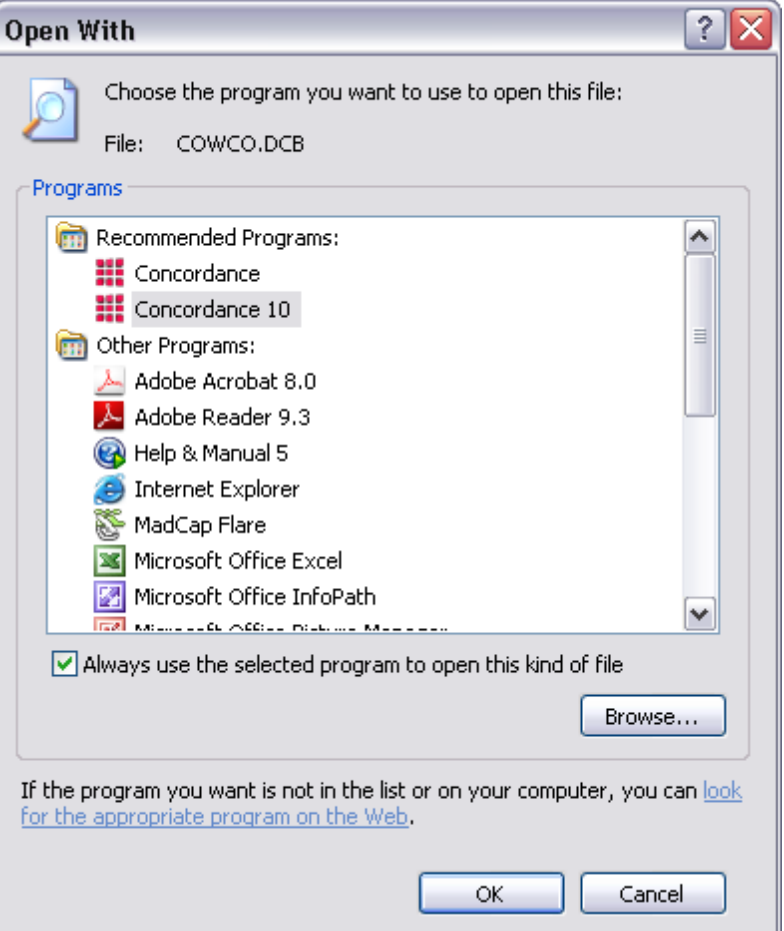

- 4. Select the **Always use the selected program to open this kind of file** check box.
- 5. Click **OK**.

# <span id="page-54-0"></span>**About the Conversion Report**

The Conversion Report is a comma-delimited conversion log file generated at the end of the database conversion process when you are converting databases to Concordance version 10.*x* or later. When the database conversion completes, Concordance generates and saves the Conversion Report - [database name]-[date].csv file in the same directory as the converted databases.

You can convert individual databases using the Convert Single Database utility or convert multiple databases at one time using the Bulk Convert Databases to Current Version utility.

For more information about converting databases, see [Converting](#page-49-0) databases.

### **Report Contents**

### *The Conversion Report contains the following information:*

- Database name
- Path to database
- Original database version
- Date and time of database conversion
- Total number of documents before conversion
- Total number of documents after conversion
- For each converted database file:
	- File name
	- For B-tree files, the number of records before and after conversion
	- For index files, the total number of dictionary words before conversion, and a note indicating that a full index needs to be run to gather the total number of words after conversion
	- For TRK files, the total number of tag names, total number of documents tagged before and after conversion, and the number of errors found during the TRK file conversion
	- Error codes for errors found
- User ID of the user entered for Concordance security
- Microsoft Windows User ID of the user converting the databases
- Whether Concordance security is enabled
- Whether Concordance logon is required

The TRK file row counts in the Conversion Report are determined using the following method:

When converting version 9.*x* databases to version 10.*x*, Concordance counts the distinct tag names and the number of tag-to-document assignments, and ignores tags that have no document assignments.

### **Which Database Files Are Converted?**

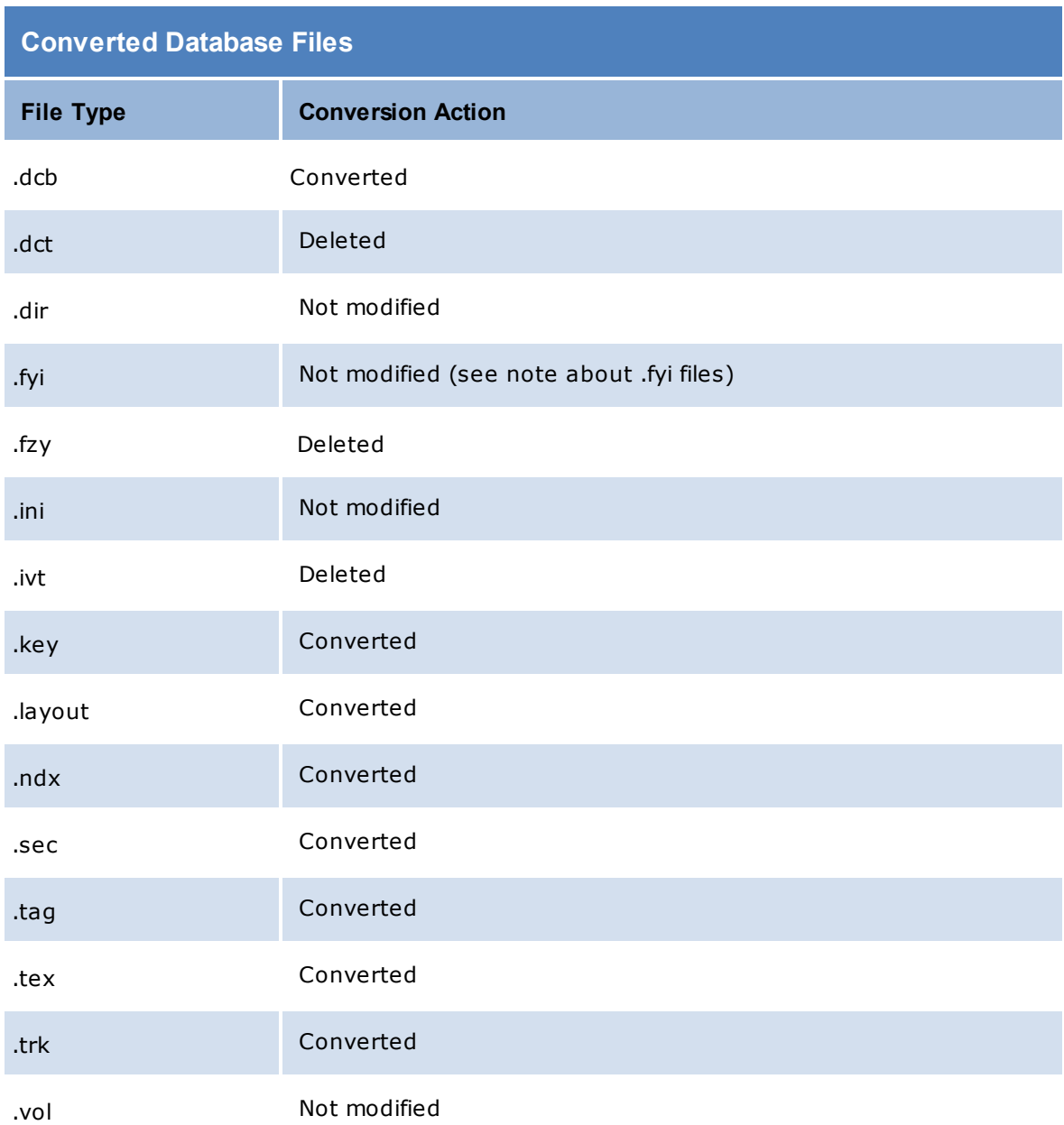

The following table indicates how each database file is handled during a database conversion:

For more information about database files, see About Concordance database files.

### **Database Conversion Error Messages**

The following table displays the database conversion error messages:

### **Database Conversion Error Messages**

Cannot delete or rename file.

Cannot open the TRK file. Please check whether it is read only or locked.

Conversion processing canceled.

Error converting ANSI Tags to V10 Unicode version TRK file.

Error converting V9 Tags to V10 Unicode version TRK file.

Error reading DCT file.

Error reading KEY file.

Error reading NDX file.

Error reading TEX file.

Error reading TRK file.

File open error.

Internal application error.

TAG file validation found mismatched row counts.

TRK file validation found mismatched row counts.

Unspecified error.

Unspecified error by file conversion from V8 to V10.

Unspecified error by file conversion from V9 to V10.

If you are using .fyi files to connect to databases, the .fyi files need to be recreated after upgrading to Concordance version 10.*x* and redistributed to the users.

To create the new .fyi files, click the Save as .FYI file button on the Management tab's General tab in the FYI Admin Console. See the *Concordance v10 Release Document* for more information about converting single and multiple databases.

### **Installing Concordance workstations**

Concordance Workstation installs files that are necessary to run Concordance from the server and creates default registry settings on individual workstations. The Concordance Workstation installation creates a workstation desktop shortcut linked to the Concordance installation on your server.

 $\blacksquare$  If you are installing the latest version of Concordance and have Concordance 10.7 or earlier installed, you must uninstall the older version before proceeding with the installation to ensure that the application files are accessible to Concordance. You do not need to uninstall versions 8.x or 9.x of Concordance.

When you uninstall a previous version of Concordance, the CPL and Databases folders associated with the previous version are not removed. If you want to remove these folders, make sure that you back up the folders and then manually delete them.

 $\mathbb Z$  When performing workstation installs for Concordance version 10.08 & later, you must **share** the application data folder, C:\Documents and Settings\All Users\Application Data \LexisNexis\Concordance 10 (Windows XP) or C:\ProgramData\LexisNexis\Concordance 10 (Windows 7), for users to access Concordance data. This requirement is due to how Microsoft Windows 7 now stores and accesses application data, thus making it necessary for various Concordance files to be moved to allow the applications to function as expected.

#### *Important: Only the folder listed above needs to be shared, not the entire Application Data tree.*

 $\triangle$  Make sure that you regularly back up your server data and strongly caution users to regularly back up their workstation data. Do not install Concordance Server or Concordance Workstation unless server data and workstation data has been backed up.

Do not perform live backups if you are using backup software that locks files, even briefly. This has been known to cause read/write functions to the database files to fail, and can cause file synchronization or corruption issues. Check with your IT group and/or backup solution provider to verify that no file locking occurs before scheduling any backups on Concordance, Concordance Native Viewer, Concordance Image, and FYI files that are in use.

Be aware that anti-virus, firewall, and backup software can often interfere with network traffic and the locking of files, and in effect, could cause Concordance, Concordance Native Viewer, Concordance Image, and FYI Server software to crash.

- $\triangledown$  The Concordance Workstation installation does not install the Concordance 10.exe file onto the workstation.
- $\triangleright$  When installing Concordance version 10.21, please note that the new E-Documents import wizard is only compatible with the full installed version of Concordance. This feature is not available for a Concordance Workstation installation.

**To install Concordance Workstation:**

- 1. On the server, share the application data and installation folders .
- 2. Run **Concordance10\_Install.exe** directly on the workstation.
- If you are installing the latest version of Concordance and have Concordance 10.7 or earlier installed, you must uninstall the older version before proceeding with the installation to ensure that the application files are accessible to Concordance. You do not need to uninstall versions 8.x or 9.x of Concordance.

When you uninstall a previous version of Concordance, the CPL and Databases folders associated with the previous version are not removed. If you want to remove these folders, make sure that you back up the folders and then manually delete them.

3. The **Welcome** dialog box appears. Click **Next**.

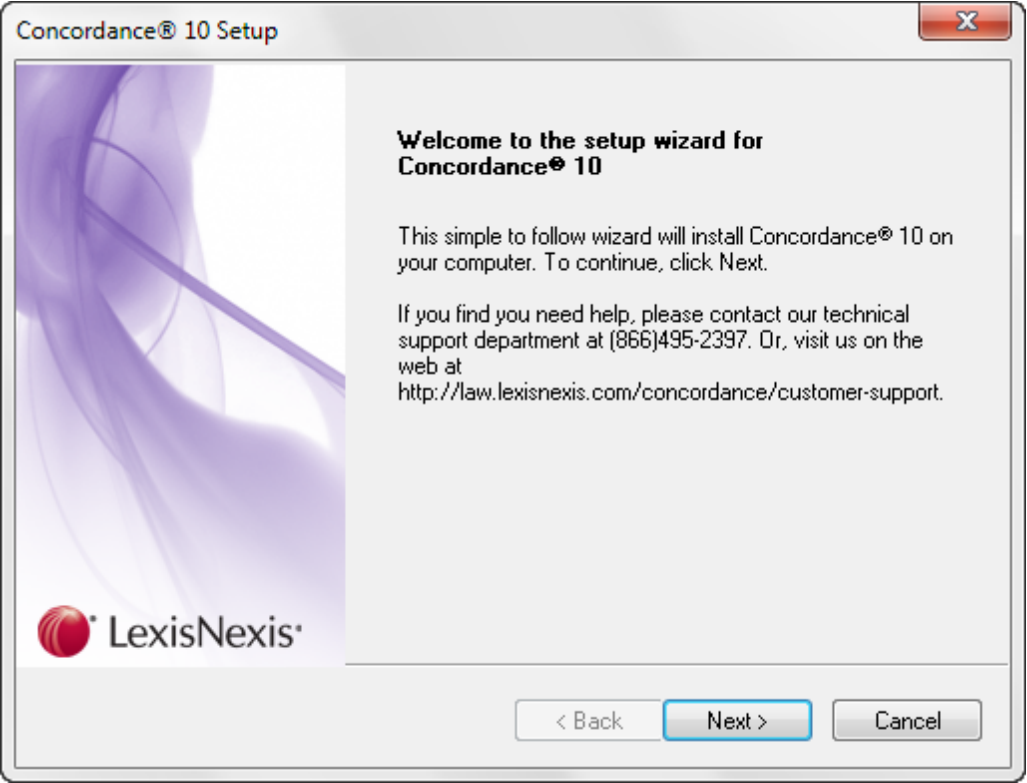

3. In the **Setup Type** dialog box, select **Create Shortcut to Concordance**, and then click **Next**.

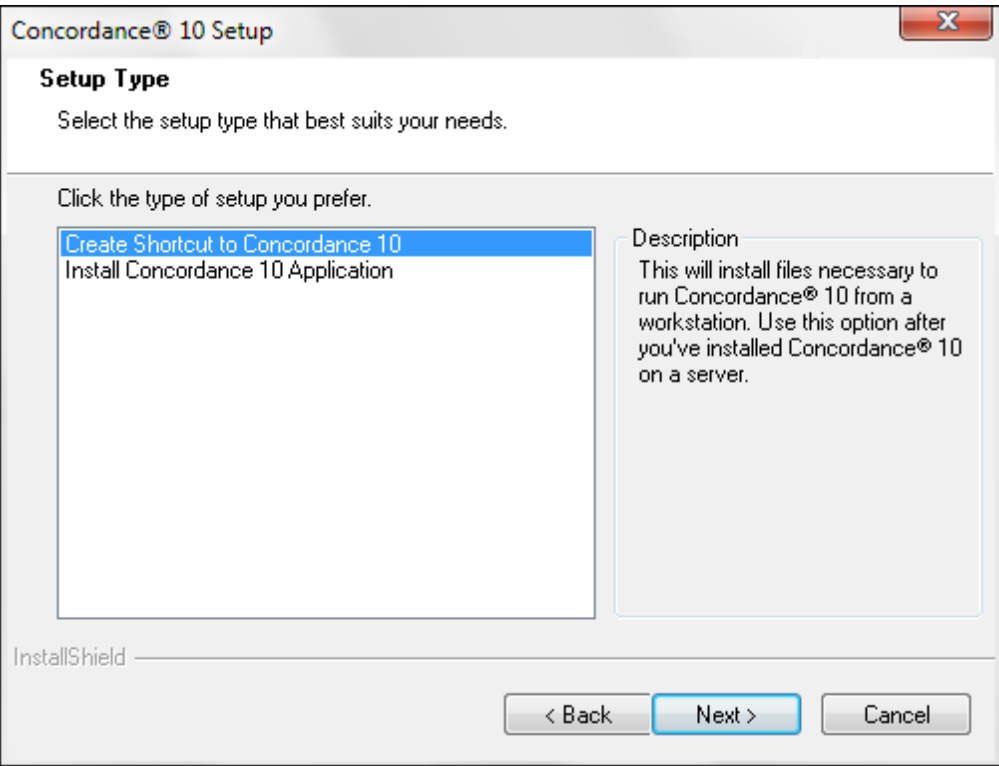

4. In the **Choose Destination Location** dialog box, browse to the network location where Concordance is installed, and then click **Next**. For example, *\\Server\Program File \LexisNexis\Concordance 10*.

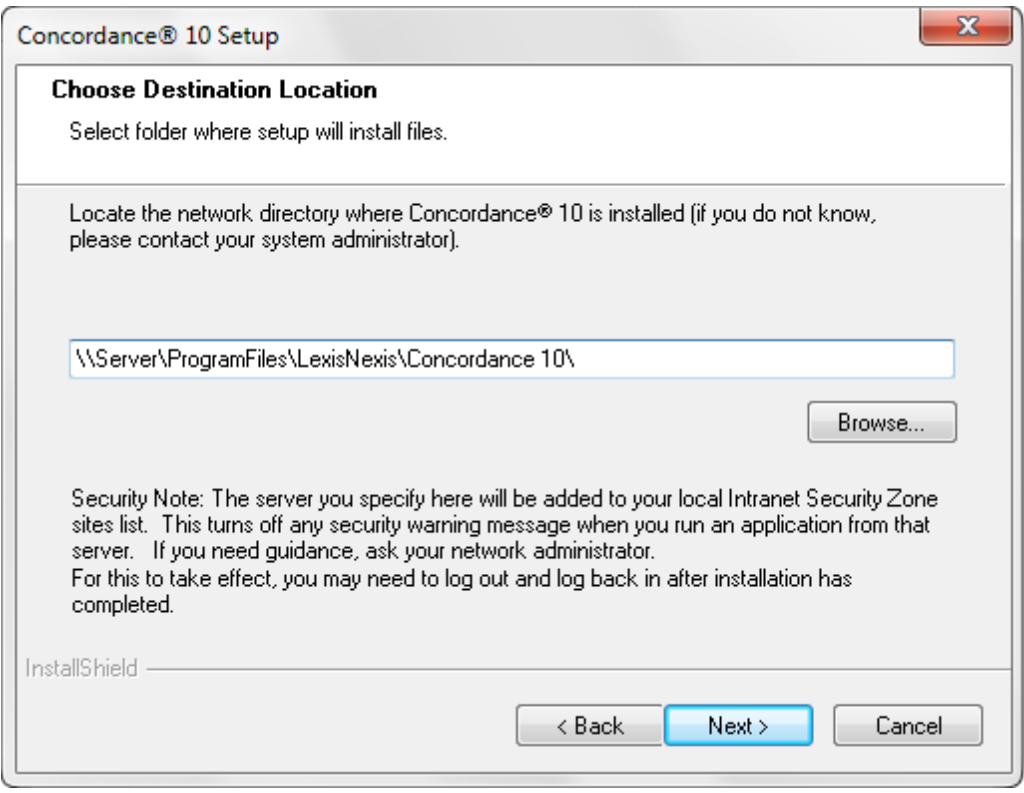

5. In the **Choose Destination Location** dialog box, browse to the network location where Concordance(ALLUSERSPROFILE) is stored, and then click **Next**. For example, *\\Server \Program Data\LexisNexis\Concordance 10.*

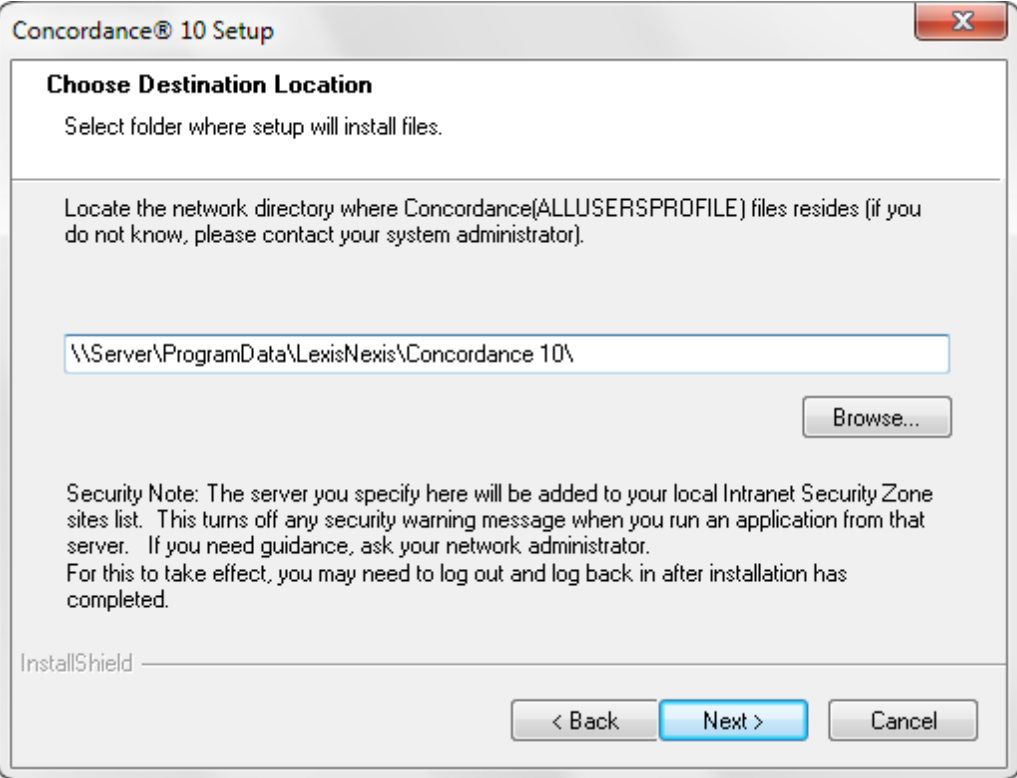

6. Review the network directory information and click **Next**.

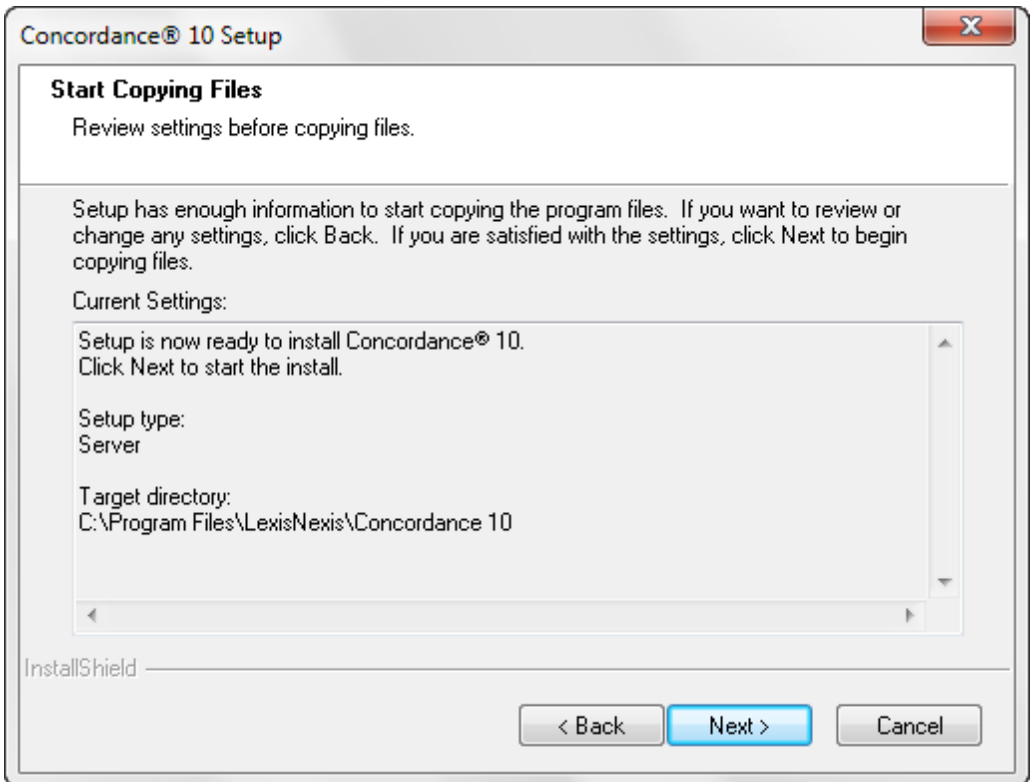

6. The installation wizard installs the Concordance shortcut icon.

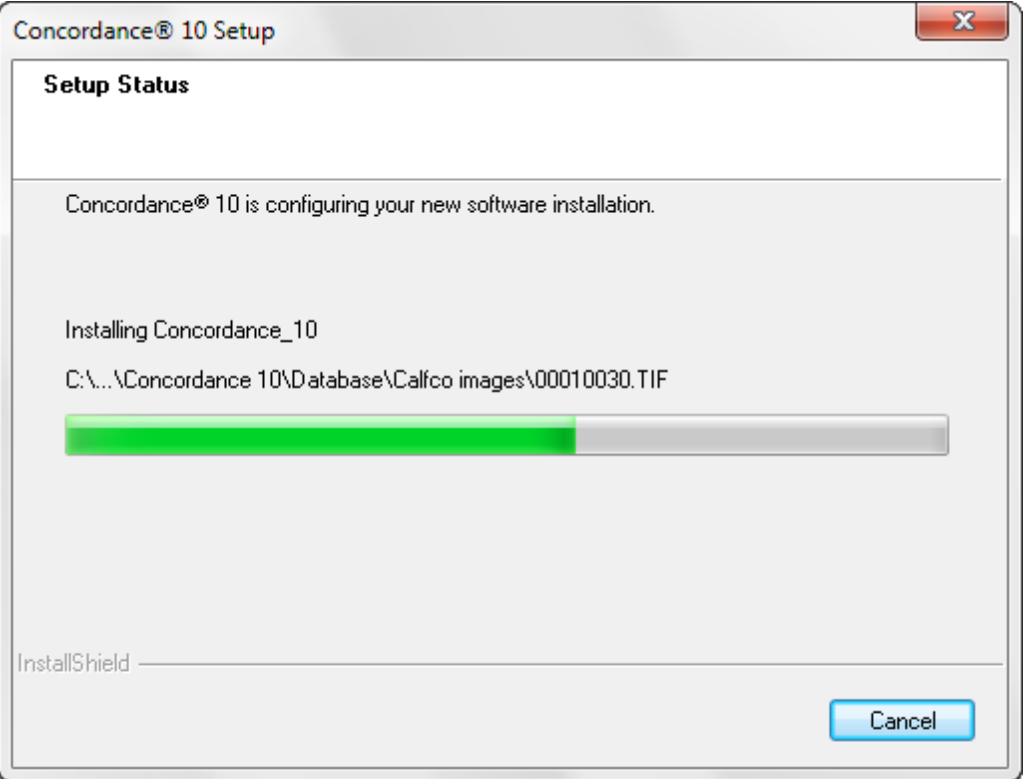

7. Click **Finish**.

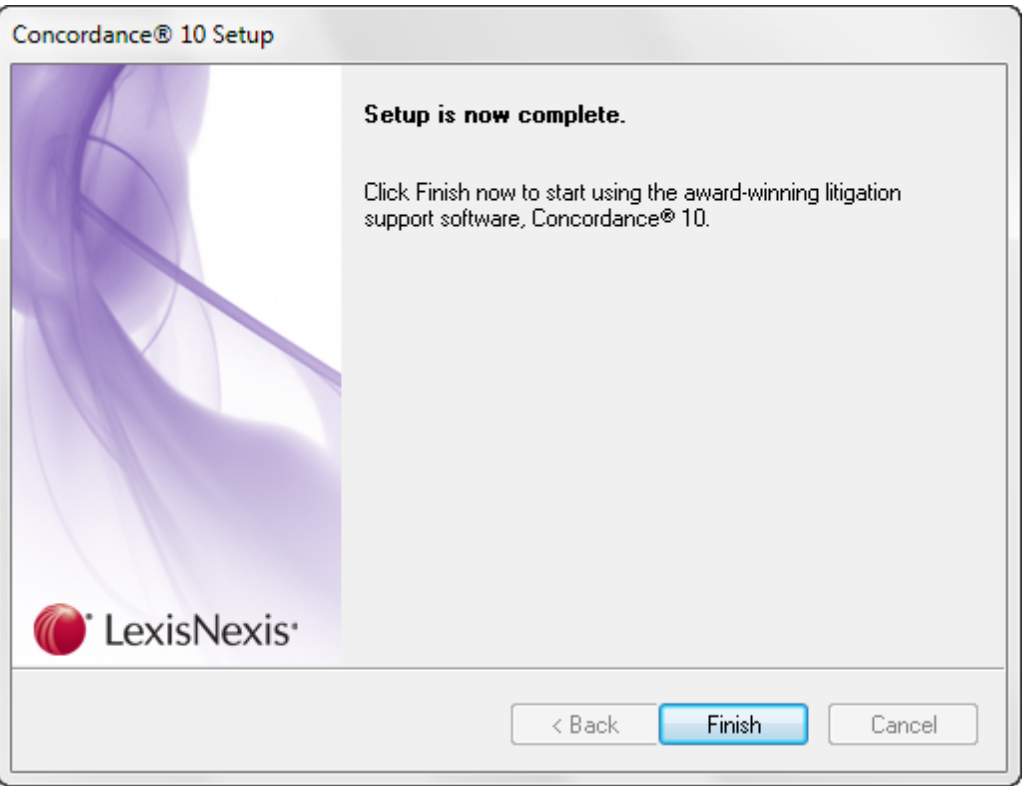

A Concordance shortcut icon is now installed on the workstation desktop. This icon links to the Concordance server installation.

# **Installing language packs**

To display characters in Unicode within Concordance, the appropriate language packs need to be installed on the computer.

### **To install language packs on a Windows XP operating system:**

- You will need access to the I386 directory on the Microsoft Windows XP installation media.
- 1. Open the Microsoft Windows XP **Control Panel** and double-click **Regional and Language Options**.
- 2. Click the **Languages** tab.

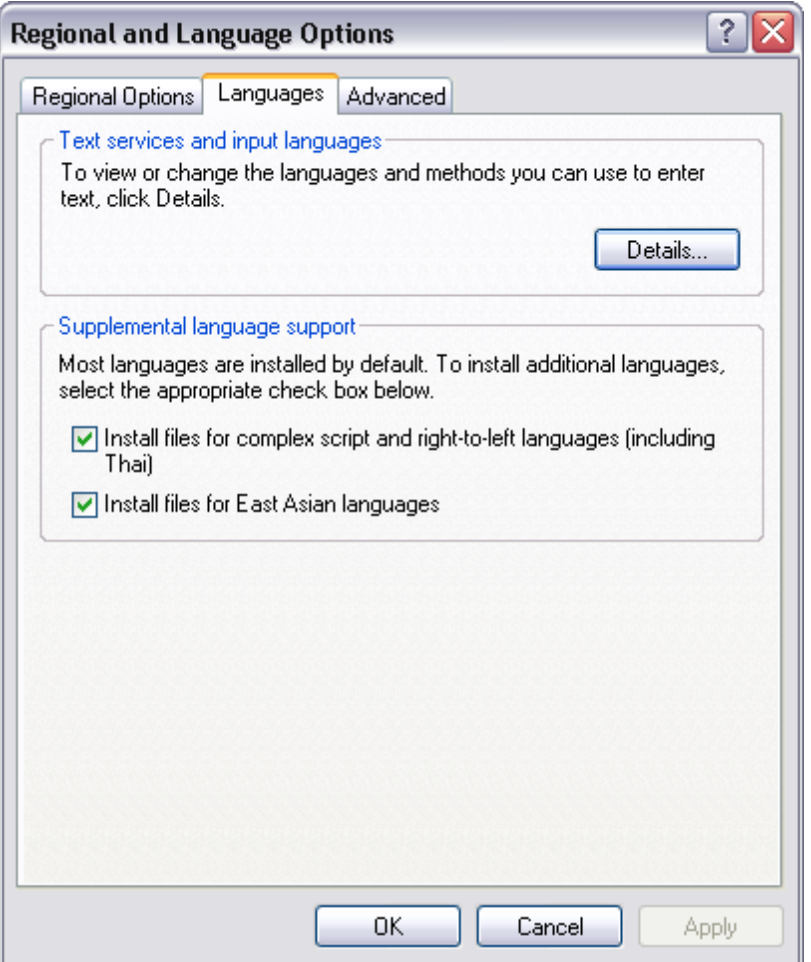

- 3. Select the **Install files for complex script and right-to-left languages (including Thai)** and **Install files for East Asian languages** check boxes. Click **OK**.
- 4. You are prompted to insert the Windows XP CD or copy the files from an alternate location, such as a network server. Click **OK**.
- 5. Choose one of these options and enter the path to the I386 directory. You may also need to specify the I386 language sub-directory. Click **OK**.
- 6. Repeat step 5 for the second language pack.
- 7. Reboot your computer.
- **To install language packs on a Windows Vista and Windows 7 operating systems:**

Microsoft Windows Vista and Windows 7 operating systems use Language Interface Packs (LIPs). These can be downloaded from the Windows Update Webs site or the installation media. Once you have installed at least one LIP, you can add or remove more LIPs from the Control Panel.

- 1. In the Control Panel, do one of the following:
	- (Windows Vista) Double-click **Regional and Language Options**.
- (Windows 7) Click **Change keyboards or other input methods**.
- 2. Click the **Keyboards and Languages** tab.
- 3. Under **Display Language**, click **Install/uninstall languages** and follow the prompts.

For more information about installing LIPs, click How can I install additional [languages](http://windows.microsoft.com/en-US/windows-vista/How-do-I-get-additional-language-files) at the bottom of the dialog box or go to the Windows Help and How-to Web page at: [http://windowshelp.microsoft.com/Windows/en-US/Help/35a1b021-d96c-49a5-8d8f-](http://windowshelp.microsoft.com/Windows/en-US/Help/35a1b021-d96c-49a5-8d8f-5e9d64ab5ecc1033.mspx)[5e9d64ab5ecc1033.mspx](http://windowshelp.microsoft.com/Windows/en-US/Help/35a1b021-d96c-49a5-8d8f-5e9d64ab5ecc1033.mspx).

## **Registry key locations**

Concordance version 10.x has new locations for Registry keys. The registry settings are stored in the same places relative to the new key names:

### **Registry key locations for Concordance version 10.x are:**

- HKEY\_CURRENT\_USER\Software\LexisNexis\Concordance 10 (32-bit)
- HKEY LOCAL MACHINE\SOFTWARE\LexisNexis\Concordance 10 (32-bit)
- HKEY\_LOCAL\_MACHINE\Software\Wow6432Node\LexisNexis\Concordance 10\Settings (64bit)

Concordance version 10.x also has a new Registry value for the snapshot path:

• HKEY\_CURRENT\_USER\Software\LexisNexis\Concordance 10\Settings\AutoSave It holds the path to the snapshot for the current user, which is: *<drive>:\Documents and Settings\<username>\My Documents\Concordance 10\autosave.snp*

### **Registry key locations for Concordance version 2007 are:**

- HKEY CURRENT USER\Software\LexisNexis\Concordance
- HKEY\_LOCAL\_MACHINE\SOFTWARE\LexisNexis\Concordance 2007
- HKEY LOCAL MACHINE\SOFTWARE\LexisNexis\Concordance

The Concordance version 2007 registry key for the snapshot path is:

• HKEY\_CURRENT\_USER\Software\LexisNexis\Concordance\Settings\AutoSave

### **Registry key locations for Concordance version 8.x are:**

- HKEY\_CURRENT\_USER\Software\Dataflight\Concordance
- HKEY\_CURRENT\_USER\Software\Dataflight Software, Inc.\Concordance
- HKEY\_LOCAL\_MACHINE\SOFTWARE\Dataflight\Concordance\8.2.4.24

# **Performing silent installs**

When you need to install and activate the full version of Concordance on numerous machines, you can save time by running silent installations of Concordance on each machine.

Silent installations use a *setup.iss* InstallShield® Silent response file to run an installation. Silent installations install applications without prompting you for input during the installation.

To install Concordance using a silent installation, you will first need to create a setup.iss file. This setup.iss file only needs to be created once. When you are creating the setup.iss file, you will be running a normal Concordance installation on a machine and will be recording each step and setting of the installation process for the setup.iss file. After the setup.iss file is created, this file can be used any time you want to run a silent Concordance installation on a machine.

- $\triangleright$  Please check to ensure you are not exceeding your License Agreement when you are creating the setup.iss file for installing Concordance. Enterprise Client Licenses are the only licenses that allow installing full Enterprise Network Licenses on multiple servers or workstations.
- $\mathbb Z$  When upgrading to the latest version of Concordance, you must uninstall the older version before proceeding with the installation.

### **To create a setup.iss file for installing Concordance:**

- 1. Click **Start**, and then click **Run**.
- 2. Type **cmd** in the **Open** field and click **OK** to open the **cmd.exe** command prompt.
- 3. Do one of the following:
	- Type the path to the **Concordance\_<version#>\_Install**.exe file followed by **-r** and press **Enter**.

For example: w:\concordance <version#> install.exe -r

• Run the **Concordance\_<version#>\_Install.exe** directly on the workstation and complete all of the installation and activation steps.

When the installation is complete, the setup.iss file is created in the \WINDOWS subdirectory.

The setup.iss file contains a record of the actions you performed for each installation dialog box.

Best practice is to store the setup.iss, and the Concordance installation and license files together in a network folder that you can access from each machine on which you will be running a silent install.

- 4. Create a network folder and add the following files to the folder:
	- **setup.iss**
	- **Concordance\_<version#>\_Install.exe**
	- **Concordance.license file**

The Concordance\_<version#>.license file is located in the Concordance application data directory. The default directory is *C:\Documents and Settings\All Users\Application Data \LexisNexis\Concordance 10 (Windows XP) or C:\ProgramData\LexisNexis\Concordance 10 (Windows 7)*. The Concordance\_<version#>.license file is a hidden file.

If you cannot see the file, you will need to display hidden files, using the Show hidden files and folders option for Windows.

### **To install Concordance using a setup.iss file:**

- 1. Click **Start**, and then click **Run**.
- 2. Type **cmd** in the **Open** field and click **OK** to open the **cmd.exe** command prompt.
- 3. Type **[path to the Concordance<version#>\_Install.exe file] -s -f1[path to the setup.iss files]** and press Enter to silently install Concordance.

For example: w:\concordance<version#> install.exe -s -f1w:\setup.iss

The -s parameter tells InstallShield that you are running a silent operation, and the -f1 parameter indicates where the setup.iss file is located. Note that there is a space between the -s and -f1 parameters, but there is no space between -f1 and the path to the setup.iss file.

Silent installation programs do not display error or status messages, such as Setup is now complete, during the installation. By default, silent installation status and error information is recorded in the setup.log file. The setup.log file is automatically created in the same directory where the setup.iss file is located.

If the setup completes, the setup.log file should contain the following information:

[InstallShield Silent] Version=v7.00 File=Log File [ResponseResult] ResultCode=0 [Application] Name=Concordance <version#> Version=xx.xx.xx.xx Company=LexisNexis Lang=0009|

Result codes indicate whether an installation was successful or there were errors during the installation. A 0 in the ResultCode field indicates the installation was successful.

For more information about the setup.log file, including a list of result codes and their definitions, see the "Checking for Errors Using the Setup.log File" Help topic in following Web site: <http://helpnet.flexerasoftware.com>

Click the Search button in the Flexera Software Web site and search for *setup.log* to view the Help topic and other relevant Help topics.

4. After Concordance is installed, add a copy of the **Concordance\_<version#>.license** file to the directory where the **Concordance\_<version#>.exe** file was installed.

The default directory is *C:\Documents and Settings\All Users\Application Data\LexisNexis \Concordance 10 (Windows XP) or C:\ProgramData\LexisNexis\Concordance 10 (Windows 7)*.

## **Customizing the start-up view**

In Concordance, there are four settings you can define to customize the what you will see when you open Concordance:

- Initial browse path
- Default database view
- Most recently used list
- Workspace tab display

### **To customize the Concordance start-up view:**

- 1. On the **Tools** menu, click **Preferences** to open the **General** tab in **Preferences** dialog box.
- 2. In the **Initial Browse Path** field, click the ellipsis (...) button and browse to the folder you want to be the initial folder that opens when browsing for a file or opening a new database.

For example, entering *C:\LexisNexis\Databases\Concordance 10* opens this folder when clicking Open database in the Databases task pane.

3. In the **Default** view field, select **Browse** or **Table**.

The view you select is displayed when you open a database in Concordance.

4. In the **Number of MRU items** field, type or scroll to the number of files to list in the most recently used (MRU) file list.

Your MRU list is displayed in the File menu and the Recent panel in the Databases task pane. The maximum number of files you can display is 9.

 $\blacksquare$  If a user's MRU list in the File menu or Databases task pane is blank, your company may have a policy preventing the user's computer from writing to the MRU registry key:

HKEY\_CURRENT\_USER\Software\LexisNexis\Concordance 10\Recent File List (32-bit)

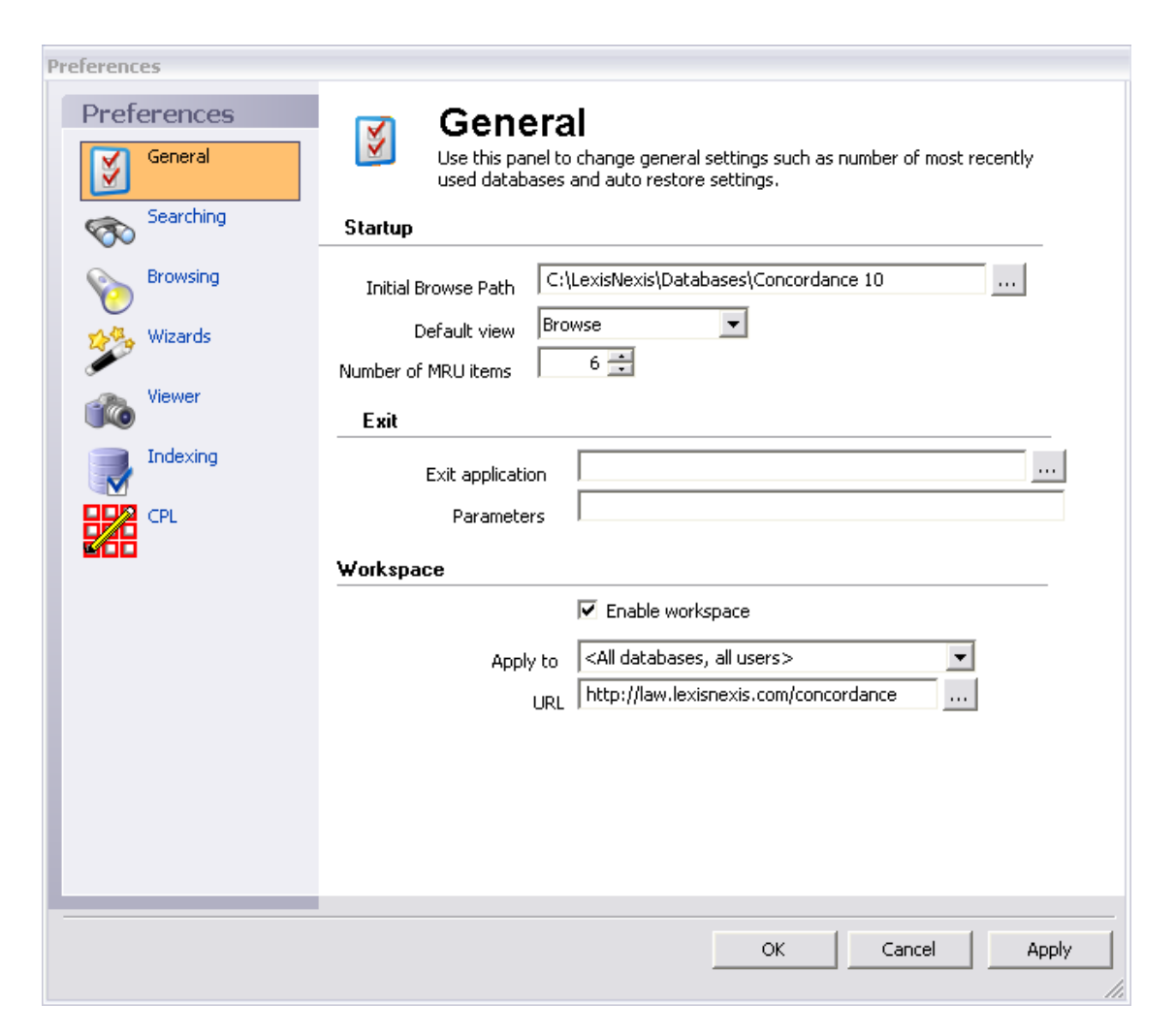

By default, the Workspace tab is displayed and contains links to the LexisNexis Web site. You can customize your Workspace tab to display internal or external Web pages simply by adding a link to an external HTML web page or to a locally stored .HTM or .HTML file with information you'd like to publish for user reference.

- 5. In the **Workspace** section of the **General** tab, the **Enable workspace** check box is selected by default. To continue displaying the **Workspace** tab in Concordance, leave the **Enable workspace** check box selected. If you do not want to display the **Workspace** tab, clear the check box.
- 6. If you want the **Workspace** tab settings to apply to all users in all databases, in the **Apply to** field, choose **<All databases, all users>**. If you only want the **Workspace** tab settings to only apply to the local user, choose **<local user only>**.
- 7. To add a link to an external HTML Web page, in the **URL** field, enter the Web site URL. Be sure to include http:// or https:// in the URL. For example: [http://lexisnexis.com/](http://lexisnexis.com/concordance) [concordance.](http://lexisnexis.com/concordance)

To add a link to an internal internal .HTM file located on your server, in the URL field, enter the full UNC path. For example: J:\LexisNexis\Internal\_Links.htm OR \\MyServer \MyFolder\myhtm.htm.

8. Click **OK** to save your changes.

Your changes will not go into effect until you restart Concordance.

For more information about the other Concordance Preferences dialog box settings, see Defining preferences.
# **Index**

## **- A -**

activate Concordance 28

## **- C -**

**Concordance** installing 28 licensing 17 preliminary planning 8 system requirements 13 upgrading 46 Conversion Report 55 converting databases 50

#### **- D -**

databases converting 50 version compatibility 17 DDE commands 17 discovery process 6

#### **- I -**

installing Concordance 28 Concordance workstations 58 converting databases 50 database compatibility 17 installation changes Concordance 17 language packs 64 preinstallation 17 preliminary planning - Concordance 8 silent installs - Concordance 67 system requirements Concordance 13

#### **- L -**

language packs, installing 64 licensing Concordance 17

## **- R -**

registry keys Concordance 66 reports Conversion Report 55

#### **- S -**

silent installs Concordance 67 start-up view, customizing 69 system requirements Concordance 13

# **- U -**

upgrading Concordance 46

#### **- W -**

workstations installing Concordance 58